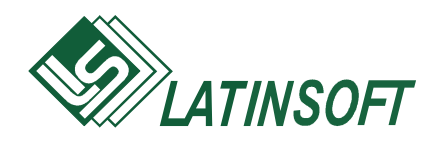

# $G$ **rāmatvedības uzskaites sistēma**

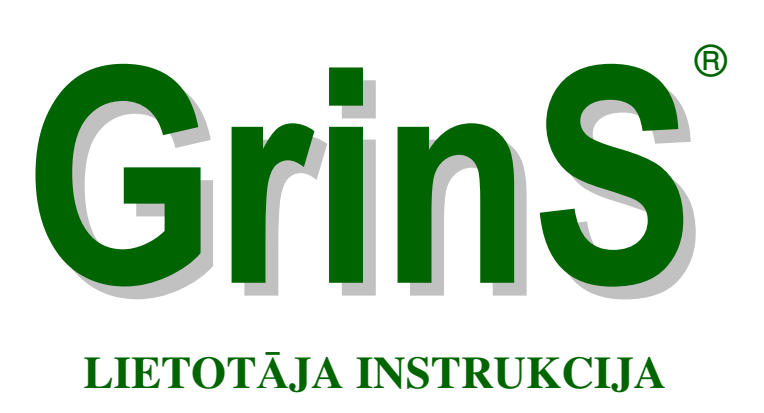

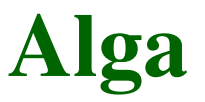

© 1998-2004, SIA LatInSoft. Visas tiesības aizsargātas.

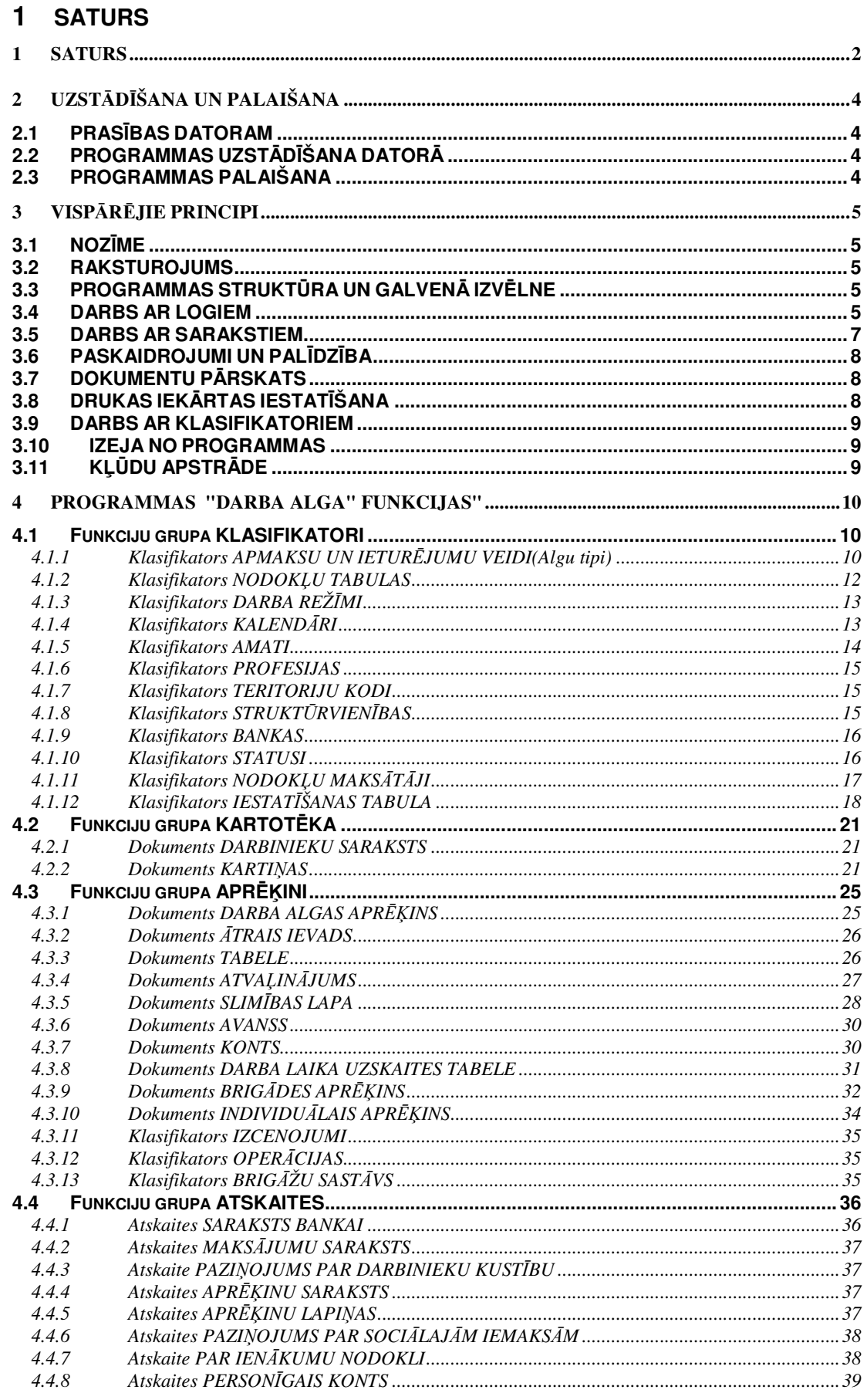

©SIA LatInSoft

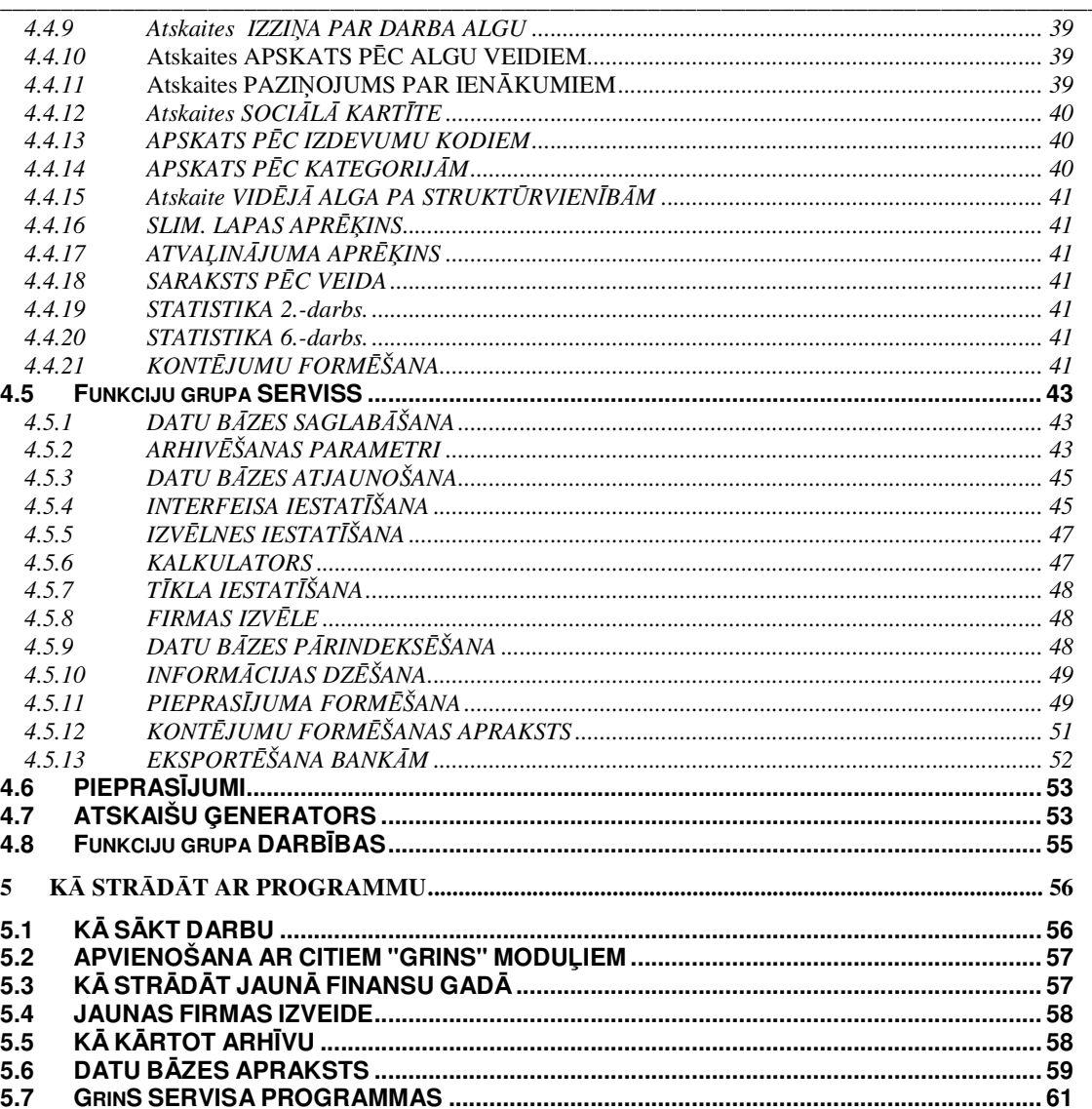

 $\mathfrak{Z}$ 

# **2 UZST**-**DŠANA UN PALAIŠANA**

Prasības datoram Programmas uzstādīšana datorā Programmas palaišana

# **2.1 PRASBAS DATORAM**

**GrinS** kompleksa programma **D A R B A A L G A** paredzta darbam ar IBM un ar tiem savietojamiem datoriem.

\_\_\_\_\_\_\_\_\_\_\_\_\_\_\_\_\_\_\_\_\_\_\_\_\_\_\_\_\_\_\_\_\_\_\_\_\_\_\_\_\_\_\_\_\_\_\_\_\_\_\_\_\_\_\_\_\_\_\_\_\_\_\_\_\_\_\_\_\_\_\_\_\_\_\_\_\_\_\_\_\_\_\_\_\_\_\_\_\_\_\_\_\_\_\_\_\_\_

Datorā jābūt:

- operētājsistēmai Windows 9X;
- operatīvā atmiņa ne mazāka kā 32 Mb;
- procesors Pentium 200 vai ātrāks;
- cietais disks (programma bez datu bāzes aizņem ~15Mb);
- diskdzinis;
- drukas iekārta (printeris).

Programmas sekmīgam darbam sistēmā nepieciešams uzstādīt sekojošus šriftus: **Arial, TimesNewRoman, CourierNew.**

Pirms programmas uzstādīšanas pārliecinieties, vai datorā ir vīruss, ja ir – iznīciniet to.

# **2.2 PROGRAMMAS UZSTDŠANA DATOR**

Diskdzinī ielieciet instalācijas disketi 1.

Palaidiet uzstādīšanas programmu SetUp, izmantojiet Windows Explorer (Pavadonis) vai pogas Start (Palaišana) punktu **Run (Izpildt).**

Pārējās disketes ielieciet pēc pieprasījuma.

Instalācijas laikā jānorāda mapes nosaukums, kurā tiks uzstādīts programmnodrošinājums. Var piekrist arī nosaukumam, kas tiek piedāvāts pēc noklusēšanas.

Uzsādīšanas rezultātā iegūsiet mapi ar GrinS izsaukuma ikonu.

Cietā diska pārformatizēšanas vai Windows 9X atkārtotas uzstādīšanas gadījumā programma būs jāinstalē vēlreiz. Tāpēc nepieciešams **arhivēt informā ciju** pirms šo darbību veikšanas. Pēc **Windows 9X** uzstādīšanas programmnodrošinājumu instalējiet iepriekš minētajā veidā, bet pēc tam **atjaunojiet iepriekš arhivēto informāciju.** 

# **2.3 PROGRAMMAS PALAIŠANA**

Peles kreisā taustiņa dubultklikšķis uz **GrinS izsaukuma ikonas** sāk programmas izpildīšanu.

 $\_$  ,  $\_$  ,  $\_$  ,  $\_$  ,  $\_$  ,  $\_$  ,  $\_$  ,  $\_$  ,  $\_$  ,  $\_$  ,  $\_$  ,  $\_$  ,  $\_$  ,  $\_$  ,  $\_$  ,  $\_$  ,  $\_$  ,  $\_$  ,  $\_$  ,  $\_$  ,  $\_$  ,  $\_$  ,  $\_$  ,  $\_$  ,  $\_$  ,  $\_$  ,  $\_$  ,  $\_$  ,  $\_$  ,  $\_$  ,  $\_$  ,  $\_$  ,  $\_$  ,  $\_$  ,  $\_$  ,  $\_$  ,  $\_$  ,

# **3 VISP**-**RJIE PRINCIPI**

Nozīmē **Raksturojums** <u>Programmas struktūra un galvenā izvēlne</u> Darbs ar logiem Darbs ar sarakstiem <u>Drukas iekārtas iestatīšana</u> Paskaidrojumi un palīdzība Dokumentu caurskatīšana Darbs ar klasifikatoriem Izeja no programmas <u>Kļūdu apstrāde</u>

## **3.1 NOZME**

GrinS kompleksa programma ALGA paredzēta darba algas un no darba algas ieturamo nodokļu aprēķinam, likumdošanā paredzēto aprēķina-maksājumu dokumentu drukāšanai, tai skaitā arī elektroniskā veidā. Iespējama brīvi izvēlētu atskaišu veidošana.

\_\_\_\_\_\_\_\_\_\_\_\_\_\_\_\_\_\_\_\_\_\_\_\_\_\_\_\_\_\_\_\_\_\_\_\_\_\_\_\_\_\_\_\_\_\_\_\_\_\_\_\_\_\_\_\_\_\_\_\_\_\_\_\_\_\_\_\_\_\_\_\_\_\_\_\_\_\_\_\_\_\_\_\_\_\_\_\_\_\_\_\_\_\_

# **3.2 RAKSTUROJUMS**

Programmas **ALGA** pamatraksturojumi**:**

- $-$  darbinieka numurs  $-5$  ciparu zīmes;
- piemaksu un ieturējumu veidu skaits neierobežots;
- struktūrvienību skaits neierobežots;
- pieeja pie dažādu finansu gadu informācijas neierobežota;
- atskaišu formēšana par gadu, mēnesi, brīvi izvēlētu periodu;
- neatkarīgu darba vietu skaits datorā neierobežots.

# **3.3 PROGRAMMAS STRUKTRA UN GALVEN IZVLNE**

Pēc programmas palaišanas ekrānā parādās galvenā izvēlne, kurā katrs izvēlnes punkts norāda uz atsevišķu izvēlni. Katra izvēlne sastāv no vairākām komandām, kuras izvēlnēs apvienotas pēc funkcionālās pazīmes.

Atsevišķas izvēlnes atvēršanai ar peli jānoklikšķina uz tās nosaukuma galvenajā izvēlnē. Atsevišķu izvēlni var atvērt arī ar tastatūras palīdzību. Nospiediet taustiņu **Alt** un, to neatlaižot, nospiediet taustiņu ar simbolu, kas pasvītrots galvenās izvēlnes nosaukumā.

Pārvietojot peles rādītāju jūs varat izvēlēties vajadzīgo komandu (punktu). Peles klikšķis pa izvēlnes elementu sāk atbilstošās komandas izpildi.

Vajadzīgo komandu var izvēlēties ar tastatūras palīdzību. Tās vai citas komandas izvēlei gaismas laukums jānovirza (ar vadības taustiņu **bultiņa uz leju** vai **bultiņa uz augšu**) pie vajadzīgās komandas un jānospiež taustiņš **Enter**.

Lai izvēlni aizvērtu neizpildot nekādu komandu, nospiediet taustiņu **Esc**. Komandu nosaukumi, kas attēloti pelēkā krāsā, dotajā momentā ir nepieejami.

# **3.4 DARBS AR LOGIEM**

Peles klikšķis uz sistēmas izvēlnes izsaukšanas loga pogas (augšējā kreisā poga) atver izvēlni, kas satur loga pārvietošanas, izmēra/attēlošanas izmaiņu un aizvēršanas komandas. Dubultklikšķis – aizver doto logu.

Dubultklikšķis virsraksta rindā atver logu līdz pilna ekrāna izmēram vai atjauno to sākotnējā izmērā. Lai logu pārvietotu ar peles palīdzību, novietojiet peles rādītāju uz loga virsraksta rindas, nospiediet peles kreiso taustiņu un, turot to nospiestu, pārvietojiet logu uz vajadzīgo vietu.

Ja logam jāaizpilda viss ekrāns, noklikšķiniet uz loga atvēršan<u>as</u> pogas **Dell**. Ja logs jau atvērts pa visu

ekrānu, iepriekšminētās pogas vietā parādās atjaunošanas poga LLL. Klikšķis uz tās atjaunos loga sākotnējos

Vers. 3.0 ©SIA LatInSoft 5

izmērus. Loga samazināšanai līdz zīmes izmēram noklikšķiniet uz pogas **...........** (loga samazināšanas poga).

\_\_\_\_\_\_\_\_\_\_\_\_\_\_\_\_\_\_\_\_\_\_\_\_\_\_\_\_\_\_\_\_\_\_\_\_\_\_\_\_\_\_\_\_\_\_\_\_\_\_\_\_\_\_\_\_\_\_\_\_\_\_\_\_\_\_\_\_\_\_\_\_\_\_\_\_\_\_\_\_\_\_\_\_\_\_\_\_\_\_\_\_\_\_\_\_\_\_

Klikšķis uz loga labajā augšējā stūrī esošās aizvēršanas pogas **Lebu** aizvērs logu.

Ja viss objekts (dokuments, tabula, saraksts) pilnībā logā nav redzams, ekrānā parādās horizontāla un/vai vertikāla ritināšanas josla (bīdlenta).

 $\overline{\mathbf{A}}$ Objekta pārskatīšanu veic ar peles rādītāju un nospiestu peles kreiso taustiņu buksējot ritināšanas joslas kustīgo elementu vai klikšķinot uz joslas galos esošajām pogām-bultiņām. Klikšķis uz pogas ar bultiņu pārvieto logu virs objekta par vienu soli atbilstošajā virzienā.

Programmas izpildes laikā nepieciešamo precizējošo informāciju ievada ar dialoga logu palīdzību: ievada lauki, saraksta lauki, grupu lauki, kontroles indikatori, šķirtnes, komandu pogas.

*levada lauki* paredzēti skaitļu vai teksta ievadīšanai. Ieklikšķiniet ievada laukā un ar tastatūras palīdzību ievadiet tajā tekstu vai skaitļus.

Programmā sastopama rediģējamā elementa un pogas ar bultiņām uz augšu un leju kombinā Lauka nozīmes lielu izmaiņu gadījumā nozīmi ērtāk ievadīt ar tastatūru no jauna, ja izmaiņas nelielas – koriģēt to nospiežot bultias.

**Saraksta laukā** var izvēlēties vienu no elementiem vai ievadīt nozīmi ar tastatūru. Saraksta lauks atveras ar peles klikški pa pogu ar bultinu vai nospiežot taustinu **Bultina uz leju**. Atrodiet vajadzīgo saraksta elementu un noklikšķiniet uz tā vai nospiediet taustiņu **Enter**. Izvēlētā nozīme novietosies saraksta laukā.

⊙ Дебет счета

С Кредит счета

Grupu lauki satur alternatīvu nozīmju komplektu. Katrai nozīmei atbilst viena radiopoga. Lai grupu laukā nospiestu vienu no radiopogām uz tās jānoklikšķina. Ar melnu punktu atzīmēta izvēlētā (nospiestā) radiopoga. Pogu grupā aktīva (nospiesta) var būt tikai viena.

### √ Признак налога

Kontroles indikatori (iezīmētās pogas) izpilda pārslēdzēju (karodziņu) funkcijas: ar to palīdzību var ieslēgt (uzstādīt) vai izslēgt (atcelt) atbilstošo opciju. Klikšķis uz indikatora to pārslēdz pretējā stāvoklī. Uzstādītais indikators atzīmēts ar «ķeksīti».

Адрес Счета | Налог |

0K

*leliktņu etiķetes* (šķirtnes) paaugstina uzskatāmību, sadalot rekvizītu komplektu kategorijās. Peles klikšķis uz etiķetes atver lappusi ar atbilstošajiem rekvizītiem.

Peles klikšķis uz *komandpogas* sāk ar to saistītās darbības izpildi. Komandpoga **OK** paredzēta uzstādīto nosacījumu apstiprināšanai un darbības veikšanai, poga **Cancel** –lai atteiktos no tām. Poga **Pielietot** nodod uzstādītos nosacījumus, bet dialoga logs neaizveras.

Piktogrammu rindā atrodas pogas ar zīmējumu (ikonas) un izvēles logs, kurā parādās meklējamie simboli. Pēc peles klikšķa uz pieejamas pogas (tā nav pelēka) izpildās noteikta darbība:

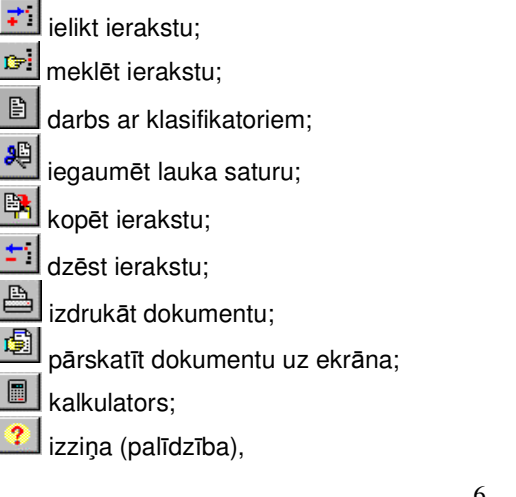

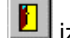

izeja no programmas.

# **3.5 DARBS AR SARAKSTIEM**

Klasifikatori **Aprēķinu veidi, Nodokļu maksātāji, Statusi, Teritorijas utt.lietotājam tiek piedāvāti sarakstu** veidā.

\_\_\_\_\_\_\_\_\_\_\_\_\_\_\_\_\_\_\_\_\_\_\_\_\_\_\_\_\_\_\_\_\_\_\_\_\_\_\_\_\_\_\_\_\_\_\_\_\_\_\_\_\_\_\_\_\_\_\_\_\_\_\_\_\_\_\_\_\_\_\_\_\_\_\_\_\_\_\_\_\_\_\_\_\_\_\_\_\_\_\_\_\_\_

Saraksts sastāv no vienveidīgām rindām (ierakstiem), kas uz ekrāna sakārtoti vertikāli (viens zem otra). Sarakstā var būt viena vai vairākas ailes (slejas). Ailēs atrodas katras saraksta pozīcijas viena tipa rādītāji. Aktīvā kolonna aktīvajā rindā atzīmēta ar gaismas laukumu (kursoru).

Ekrānā redzama daļa saraksta rindu (ierakstu), pārējās pieejamas, pārskatot sarakstu uz augšu vai leju. Ja saraksts neietilpst logā, saraksta labajā pusē redzama vertikāla ritināšanas josla, kuru izmanto ekrānā neietilpstošo rindu pārskatīšanai.

Ja logā neietilpst visas tabulas ailes, parādās horizontāla ritināšanas josla.

Tabulu var papildināt ar jauniem ierakstiem, koriģēt esošos, dzēst tos.

Tabulas lauki sakārtoti projektēšanas etapā noteiktajā secībā (darbinieka numurs, bilances konts, kods un tml.). No jauna ievadītie vai koriģētie ieraksti novietojas vajadzīgajā vietā, saskaņā ar aktīvo ierakstu kārtību.

Atsevišķās tabulās uz ekrāna redzamo ierakstu kārtību var mainīt. Ar peles labo taustiņu jānoklikšķina un jaunajā izvēlnē jāizvēlas saraksta kārtošanas secība.

Ja dotajam sarakstam paredzēta tikai viena secība, sakārtošanas izvēlne netiek piedāvāta.

#### **CAURSKATŠANA UN P**-**RVIETOŠAN**-**S PA SARAKSTU**

Lai sarakstā pārvietotos pa ierakstu, var izmantot horizontālo ritināšanas joslu, kā arī ar taustiņiem **Enter, Tab, bultiņa pa labi** – lai pārvietotos uz tekošā ieraksta nākošo aili, bet taustiņus **bultiņa pa kreisi, Shift+Tab** – lai pārvietotos uz tekošā ieraksta iepriekšējo aili.

Saraksta caurskatīšanai var izmantot vertikālo ritināšanas joslu, kā arī taustiņu **bultiņa uz augšu** un **bultiņa uz leju** vai šķirstīšanu pa lappusēm (taust. PgUp un PgDn).

Lai pārvietotos uz saraksta pirmo ierakstu, izmanto taustiņus **Ctrl+Home**, lai novietotos uz pēdējo ierakstu – taustius **Ctrl+End**.

#### **Ieraksta pievienošana (saraksta rindas ievadšana)**

Lai pievienotu sarakstam jaunu ierakstu, jānoklikšķina ar peli uz ikonpogas **lelikt ierakstu,** vai uz punkta **lelikt** galvenās izvēlnes grupā **Darbības,** vai nospiediet taustiņu **Insert**. Pēc tam ievadiet datus jaunajā ierakstā.

No jauna izveidotais ieraksts pēc ievadīšanas pabeigšanas sarakstā novietojas saskaņā ar aktīvo kārtību.

#### <u>Ieraksta koriģēšana sarakstā</u>

Lai izmainītu ierakstu, novietojiet peles kursoru uz koriģējamā ieraksta, izdariet peles klikšķi vai nospiediet taustiņu **Enter** un ievadiet jauno nozīmi.

#### <u>Ieraksta dzēšana sarakstā</u>

Tekošā ieraksta dzēšanai noklikšķiniet uz ikonpogas **Dzēst ierakstu** vai nospiediet taustiņus **Ctrl+De**l.

#### <u>Ierakstu grupas iezīmēšana sarakstā</u>

Lai iezīmētu ierakstu grupu, nospiediet taustinus Ctrl+Alt (iezīmēšanas režīma ieslēgšana), pēc tam, neatlaižot taustiņu **Ctrl,** noklikšķiniet uz ierakstiem, kurus nepieciešams iezīmēt. Pēc tam var veikt operāciju ar visiem iezīmētajiem ierakstiem, piemēram, dzēst tos.

#### Simbolu rindas meklšana

Lai ātri atrastu ierakstu pēc kāda lauka sākuma simbolu kombinācijas, jāaktivizē vajadzīgais rekvizīts un jāraksta simboli, kuri parādīsies **izvēles logā**. Gaismas plankums tūlīt nostāsies uz meklētā ieraksta. Ja tas nenotiek, tālākai meklēšanai jānoklikšķina uz pogas leraksta meklēšana ikonpogu rindā vai jānospiež taustiņš **F4.** 

#### Ieraksta kopšana

Tekošā ieraksta kopēšanai noklikšķiniet uz ikonpogas **Ieraksta kopēšana.** Rādītājs nostāsies uz nokopētā ieraksta.

#### legaumēt rekvizīta nozīmi

Lai ātri ievadītu bieži atkārtojošos aktīvā rekvizīta nozīmi, noklikšķiniet uz ikonpogas **Iegaumēt rekvizītu,** vai nospiediet taustiņu **F5,** vai izpildiet punktu **Iegaumēt** galvenās izvēlnes grupā **Darbības.** 

Vers. 3.0 ©SIA LatInSoft 7

\_\_\_\_\_\_\_\_\_\_\_\_\_\_\_\_\_\_\_\_\_\_\_\_\_\_\_\_\_\_\_\_\_\_\_\_\_\_\_\_\_\_\_\_\_\_\_\_\_\_\_\_\_\_\_\_\_\_\_\_\_\_\_\_\_\_\_\_\_\_\_\_\_\_\_\_\_\_\_\_\_\_\_\_\_\_\_\_\_\_\_\_\_\_\_\_\_\_ Pie atkārtotas ievades iegaumētā rekvizīta nozīme aizpildīsies automātiski. Lai atceltu rekvizīta nozīmes iegaumēšanu, atkārtoti jānoklikšķina uz ikonpogas legaumēt rekvizītu.

# **3.6 PASKAIDROJUMI UN PALDZBA**

Poga ar jautājuma zīmi, kura atrodas ikonu rindā, palīdzēs jums saņemt izziņas informāciju par programmu. Palīdzības teksta pārskatam lietojiet taustiņu **F1** aktīvajā logā.

Palīdzības teksta caurskatīšanai jālieto taustiņi **Bultiņa uz augšu, Bultiņa uz leju, PgUp** un **PgDn** vai pele un ritināšanas joslas.

Darba turpināšanai nospiediet taustiņu **Esc** vai aizveriet izziņas logu.

Darba laikā peles bultiņai atrodoties uz pogas labā apakšējā stūra, parādās teksts, kurš paskaidro atsevišķu pogu un komandu nozīmi.

# **3.7 DOKUMENTU PRSKATS**

Atskaišu formas pirms izdrukas pārskata uz ekrāna. Pieļaujams vertikālais un horizontālais dokumenta pārskats.

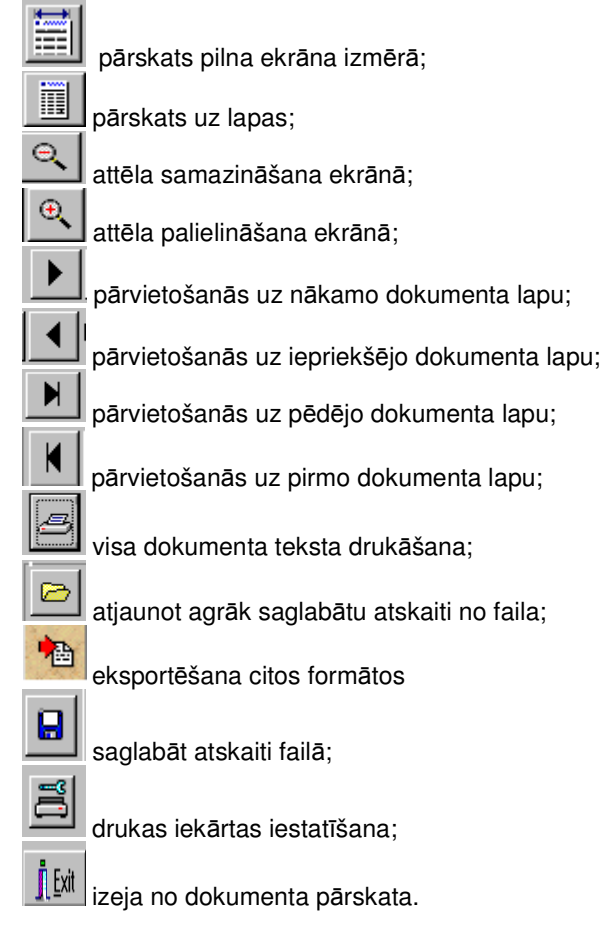

Dokumenta pārskatīšanai lietojiet peli un ritināšanas joslu vai kursora vadāmās bultiņas tastatūrā.

# **3.8 DRUKAS IEKRTAS IESTATŠANA**

Pirms dokumenta izdrukāšanas var izpildīt drukas iekārtas iestatīšanu, t.i., logā **Print** norādīt dokumenta kopiju skaitu, to drukāšanas secību, izvēlēties atsevišķas dokumenta lapas un izvēlēties drukas iekārtu, ja to ir vairākas.

 $\_$  ,  $\_$  ,  $\_$  ,  $\_$  ,  $\_$  ,  $\_$  ,  $\_$  ,  $\_$  ,  $\_$  ,  $\_$  ,  $\_$  ,  $\_$  ,  $\_$  ,  $\_$  ,  $\_$  ,  $\_$  ,  $\_$  ,  $\_$  ,  $\_$  ,  $\_$  ,  $\_$  ,  $\_$  ,  $\_$  ,  $\_$  ,  $\_$  ,  $\_$  ,  $\_$  ,  $\_$  ,  $\_$  ,  $\_$  ,  $\_$  ,  $\_$  ,  $\_$  ,  $\_$  ,  $\_$  ,  $\_$  ,  $\_$  ,

Apstipriniet uzstādītos nosacījumus atbilstošos ievada laukos, izdrukājiet dokumentu. Pēc noklusēšanas tiks drukāts viss dokuments vienā eksemplārā.

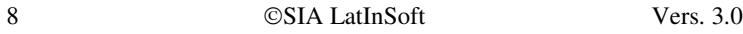

# **3.9 DARBS AR KLASIFIKATORIEM**

B Programmas darba procesā tiek piedāvāta iespēja izmantot klasifikatorus. Aktīvajos rekvizītos, kuru nozīmei jāatbilst nozīmei klasifikatorā, pieejama ikonpoga **Klasifikatori**. Bez tās var parādīties poga ar trim punktiniem un ar analogu darbību.

\_\_\_\_\_\_\_\_\_\_\_\_\_\_\_\_\_\_\_\_\_\_\_\_\_\_\_\_\_\_\_\_\_\_\_\_\_\_\_\_\_\_\_\_\_\_\_\_\_\_\_\_\_\_\_\_\_\_\_\_\_\_\_\_\_\_\_\_\_\_\_\_\_\_\_\_\_\_\_\_\_\_\_\_\_\_\_\_\_\_\_\_\_\_

Nospiežot taustiņu F2 vai noklikšķinot uz ikonpogas, vai galvenās izvēlnes grupas Darbības punktā **Izziņa**, vai pēc dubultklikšķa uz rekvizīta, ekrāna logā parādās klasifikators, sakārtots pēc atbilstošā rekvizīta. Klasifikatora sakārtojumu var mainīt.

Lai dokumentā atgrieztos ar sameklēto vajadzīgo nozīmi, jānospiež taustiņš **F2**, vai jānoklikšķina uz ikonpogas, vai uz galvenās izvēlnes **Darbības** punkta **Izziņa**, vai izpildīt dubultklikšķi uz izvēlētā rekvizīta.

# **3.10 IZEJA NO PROGRAMMAS**

Lai izietu no programmas jānoklikšķina uz ikonpogas **Iziet** vai jāaizver programmas logs.

Uzmanību!

Neizslēdziet datoru un nepārlādējiet to, ja izeja no programmas nav izpildīta! Tā iespējams pazaudēt *informciju!*

# **3.11 KDU APSTRDE**

Ja programmas darba laikā ir datora barošanas traucējumi vai citas kļūdas, ieteicams veikt <u>Datu bāzes</u> <u>pārindeksēšanu.</u>

Programmas darba laikā var parādīties informatīvi paziņojumi, kuriem jāpievērš uzmanība.

Paziņojumi par informācijas ievada kļūdām:

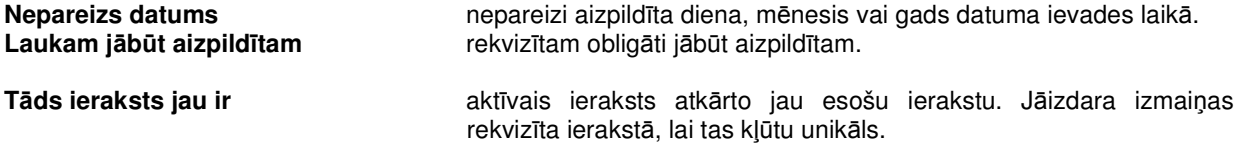

 $\overline{a}$  , and the contribution of the contribution of the contribution of the contribution of the contribution of the contribution of the contribution of the contribution of the contribution of the contribution of the co

# **4 PROGRAMMAS "DARBA ALGA" FUNKCIJAS"**

Funkciju grupa KARTOTĒKA Funkciju grupa KLASIFIKATORI <u>Funkciju grupa APRĒĶINI</u> Funkciju grupa ATSKAITES **PIEPRASĪJUMI** Funkciju grupa DARBĪBAS Funkciju grupa SERVISS

# **4.1 Funkciju grupa KLASIFIKATORI**

### *4.1.1 Klasifikators APMAKSU UN IETURJUMU VEIDI(Algu tipi)*

Tiek izsaukts no grupas **Klasifikatori** punkta **Algu tipi**.

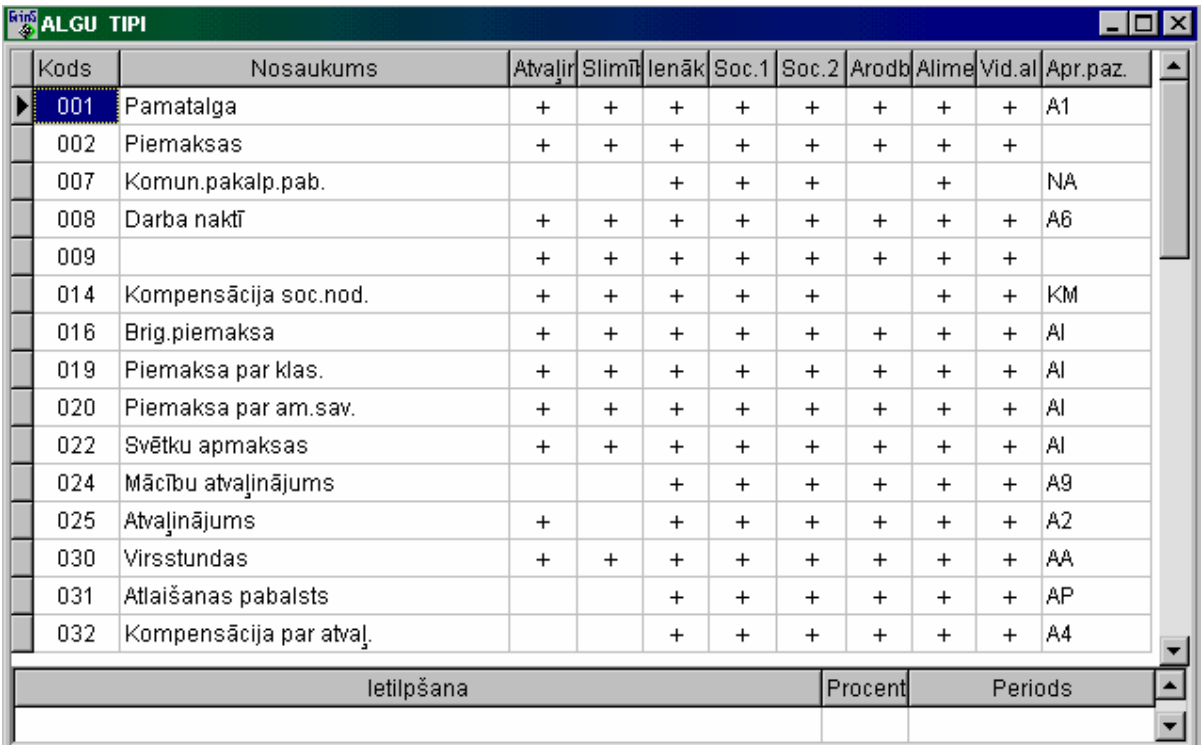

\_\_\_\_\_\_\_\_\_\_\_\_\_\_\_\_\_\_\_\_\_\_\_\_\_\_\_\_\_\_\_\_\_\_\_\_\_\_\_\_\_\_\_\_\_\_\_\_\_\_\_\_\_\_\_\_\_\_\_\_\_\_\_\_\_\_\_\_\_\_\_\_\_\_\_\_\_\_\_\_\_\_\_\_\_\_\_\_\_\_\_\_\_\_\_\_\_\_

Satur darba algas kodu un nosaukumu sarakstu, to aprakstus.

Tā ir tabula, kurā ieraksta visa veida piemaksas un ieturējumus, kas pieņemti uzņēmumā (iestādē). Katram saraksta aiļu nosaukumos norādītajam darba algas aprēķina veidam, kurš aprēķinā ietilpst, ievada nozīmi «+».

Peles dubultklikšķis pazīmes ailītē ieliek zīmi «+», atkārtots dubultklikšķis to noņem.

UZMANĪBU! Jāievēro, ka piemaksu veidu kodu nozīmēm jābūt mazākām par ieturējumu veida «AVANSS» koda nozīmi. Nav ieteicams dzēst rindas, kas ailē «Aprēķina pazīme» satur pazīmi (Ax, Ix)

Klasifikatora rekvizīti:

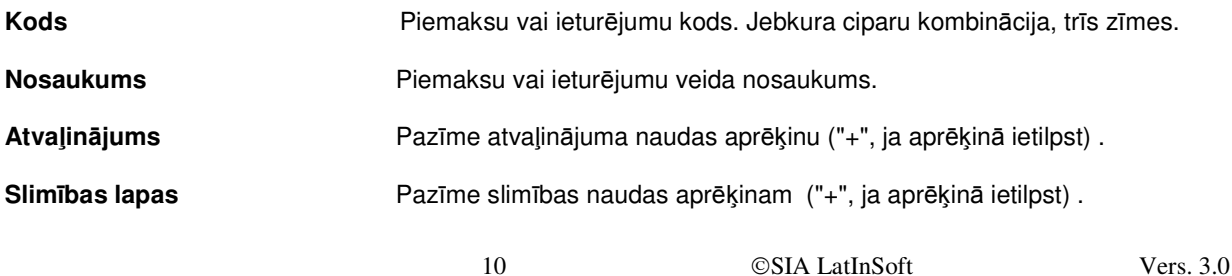

 $\_$  ,  $\_$  ,  $\_$  ,  $\_$  ,  $\_$  ,  $\_$  ,  $\_$  ,  $\_$  ,  $\_$  ,  $\_$  ,  $\_$  ,  $\_$  ,  $\_$  ,  $\_$  ,  $\_$  ,  $\_$  ,  $\_$  ,  $\_$  ,  $\_$  ,  $\_$  ,  $\_$  ,  $\_$  ,  $\_$  ,  $\_$  ,  $\_$  ,  $\_$  ,  $\_$  ,  $\_$  ,  $\_$  ,  $\_$  ,  $\_$  ,  $\_$  ,  $\_$  ,  $\_$  ,  $\_$  ,  $\_$  ,  $\_$  ,

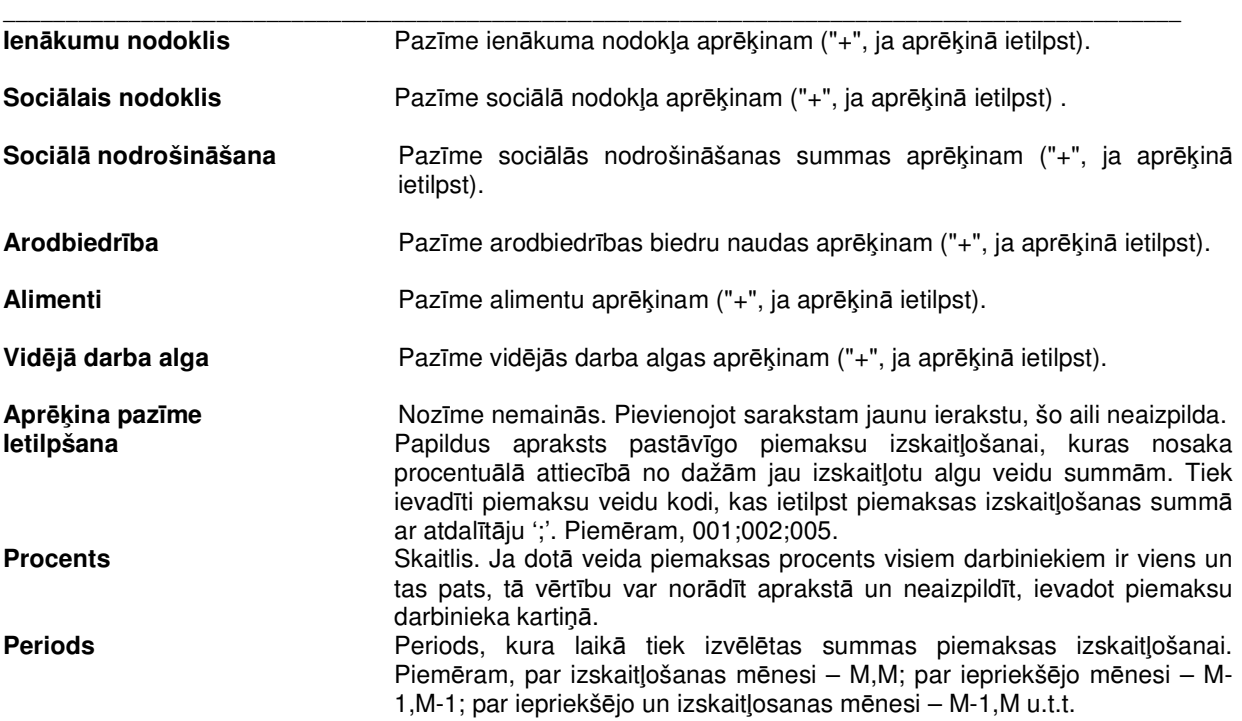

## **Izskaitlosanas pazmes**

![](_page_10_Picture_1044.jpeg)

Vers. 3.0 SIA LatInSoft 11 Klasifikatora pārskatīšanu un koriģēšanu veic pēc vispārējiem darba ar sarakstiem principiem.

 $\overline{a}$  , and the contribution of the contribution of the contribution of the contribution of the contribution of the contribution of the contribution of the contribution of the contribution of the contribution of the co

### *4.1.2 Klasifikators NODOK*-*U TABULAS*

Tiek izsaukts no galvenās izvēlnes **Klasifikatori** punkta **Nodokļu tabulas**.

![](_page_11_Picture_610.jpeg)

Satur informāciju ienākumu un sociālā nodokļa aprēķinam no darba algām, arodbiedrības iemaksu ieturējumiem, sociālās nodrošināšanas summu aprēķināšanai.

\_\_\_\_\_\_\_\_\_\_\_\_\_\_\_\_\_\_\_\_\_\_\_\_\_\_\_\_\_\_\_\_\_\_\_\_\_\_\_\_\_\_\_\_\_\_\_\_\_\_\_\_\_\_\_\_\_\_\_\_\_\_\_\_\_\_\_\_\_\_\_\_\_\_\_\_\_\_\_\_\_\_\_\_\_\_\_\_\_\_\_\_\_\_\_\_\_\_

Likumdošanā izmainoties neapliekamā minimuma summai vai atvieglojumiem, vai nodokļu likmēm, izveidojiet jaunu tabulu. Šim nolūkam nepieciešams veikt peles klikšķi uz taustiņa ar zīmi "+" un jaunajā ierakstā ievadīt tabulas darbības sākuma datumu, jaunās vērtības. Veco tabulu nedzēsiet, jo tā var tikt izmantota nodokļu pārskaitīšanai par iepriekšējiem gadiem.

Klasifikatora rekvizīti:

![](_page_11_Picture_611.jpeg)

\_\_\_\_\_\_\_\_\_\_\_\_\_\_\_\_\_\_\_\_\_\_\_\_\_\_\_\_\_\_\_\_\_\_\_\_\_\_\_\_\_\_\_\_\_\_\_\_\_\_\_\_\_\_\_\_\_\_\_\_\_\_\_\_\_\_\_\_\_\_\_\_\_\_\_\_\_\_\_\_\_\_\_\_\_\_\_\_\_\_\_\_\_\_\_\_\_\_

Klasifikatora pārskatīšanu un koriģēšanu veic pēc vispārējiem darba ar sarakstiem un logiem principiem.

\_\_\_\_\_\_\_\_\_\_\_\_\_\_\_\_\_\_\_\_\_\_\_\_\_\_\_\_\_\_\_\_\_\_\_\_\_\_\_\_\_\_\_\_\_\_\_\_\_\_\_\_\_\_\_\_\_\_\_\_\_\_\_\_\_\_\_\_\_\_\_\_\_\_\_\_\_\_\_\_\_\_\_\_\_\_\_\_\_\_\_\_\_\_

### *4.1.3 Klasifikators DARBA REŽMI*

Tiek izsaukts no galvenās izvēlnes grupas **Klasifikatori** punkta **Darba režīmi**.

![](_page_12_Picture_532.jpeg)

Satur informāciju par darba dienu un stundu skaitu pa gada mēnešiem.

Izmanto piemaksu aprēķinam darba algā (laika darba alga/S.T.L., samaksa par slimības dienām utt.).

Darba grafiku skaits nav ierobežots.

Klasifikatora rekvizīti:

Gads **Gads** Finansu gads. **Kods Example 20** Darba grafika kods ar norādītu darba dienas ilgumu.

**Stundu skaits dien** Darba dienas ilgums.

Lai pievienotu jaunu grafiku, veiciet peles klikšķi uz taustiņa ar zīmi "+" navigatora panelī. levadiet vērtības laukos "Gads", "Kods", "Kalendārs", "Stundu skaits dienā" un nospiediet taustiņu "Jauns". Balstoties uz kalendāra datiem (ar atzīmētam brīvdienām un svētku dienām) tiks formēts darba laika fonds uz gadu.

UZMANĪBU! Katra gada novembrī-decembrī jāievada nākošā gada grafiki.

### *4.1.4 Klasifikators KALENDRI*

Tiek izsaukts no galvenās izvēlnes grupas Klasifikatori punkta Kalendāri.

letver kalendārus ar dažādu darba nedēļas ilgumu. Augšējā panelī izvietots kalendāru izvēles saraksts un poga "Izveidot".

 $\overline{a}$  , and the contribution of the contribution of the contribution of the contribution of the contribution of the contribution of the contribution of the contribution of the contribution of the contribution of the co

Vers. 3.0 ©SIA LatInSoft 13 Kods kalendārs 1 – kalendārs ar darba nedēļas ilgumu 5 dienas. Kods kalendārs 2 – kalendārs ar darba nedēļas ilgumu 6 dienas. Poga "Izveidot" paredzēta kalendāra iezīmēšanai saskaņā ar uzdotajiem parametriem: **Kods** Kalendāra kods. Izvēlas sarakstā.

**Sākuma gads** Gads, sā

kot ar kuru būs iezīmēts kalendārs.

\_\_\_\_\_\_\_\_\_\_\_\_\_\_\_\_\_\_\_\_\_\_\_\_\_\_\_\_\_\_\_\_\_\_\_\_\_\_\_\_\_\_\_\_\_\_\_\_\_\_\_\_\_\_\_\_\_\_\_\_\_\_\_\_\_\_\_\_\_\_\_\_\_\_\_\_\_\_\_\_\_\_\_\_\_\_\_\_\_\_\_\_\_\_\_\_\_\_

![](_page_13_Picture_519.jpeg)

#### **Darba dienu skaits ned**

### Pārrakstīt esošo

Darba nedēļas ilgums.

**rrakstīt esošo** Pazīme. Ja kalendārs jau iezīmēts un nepieciešams to atzīmēt no jauna, jānorāda pazīme. Ja kalendāru atzīmē pirmo reizi, pazīmi neuzstāda.

Ja nepieciešams izmainīt dienas statusu, jānoklikšķina šinī dienā, pēc tam uz pogas "Darbd.", vai pogas "Brīvd.", vai pogas "Svētd.", vai pogas "Svētki".

### *4.1.5 Klasifikators AMATI*

Tiek izsaukts no galvenās izvēlnes grupas Kl**asifikatori** punkta **Amati**.

Satur katras darbinieku kategorijas ieņemamo amatu sarakstu.

Ja uzņēmumā nav pieņemta dalīšana kategorijās, visi amati tiek ievadīti kā viena kategorija ar kodu 1 – "Darbinieki".

Klasifikatora rekvizīti:

![](_page_13_Picture_520.jpeg)

Lai pievienotu jaunu kategoriju, veiciet peles klikšķi uz taustiņa ar zīmi "+" navigatora panelī un ievadiet

\_\_\_\_\_\_\_\_\_\_\_\_\_\_\_\_\_\_\_\_\_\_\_\_\_\_\_\_\_\_\_\_\_\_\_\_\_\_\_\_\_\_\_\_\_\_\_\_\_\_\_\_\_\_\_\_\_\_\_\_\_\_\_\_\_\_\_\_\_\_\_\_\_\_\_\_\_\_\_\_\_\_\_\_\_\_\_\_\_\_\_\_\_\_\_\_\_\_

14 CSIA LatInSoft Vers. 3.0

\_\_\_\_\_\_\_\_\_\_\_\_\_\_\_\_\_\_\_\_\_\_\_\_\_\_\_\_\_\_\_\_\_\_\_\_\_\_\_\_\_\_\_\_\_\_\_\_\_\_\_\_\_\_\_\_\_\_\_\_\_\_\_\_\_\_\_\_\_\_\_\_\_\_\_\_\_\_\_\_\_\_\_\_\_\_\_\_\_\_\_\_\_\_ vertības laukos "Kategorijas", "Nosaukums".

Veicot kategorijas dzēšanu, tiek dzēsti visi amati, kas attiecas uz doto kategoriju. Ja uzņēmumā darbinieki netiek dalīti kategorijās, visi amati tiek ievadīti zem vienas kategorijas 1-"Darbinieki". lerakstu ievads un dzēšana pēc amatiem tiek veikta ar instrumenšu lineāla vai klaviatūras palīdzību.

Klasifikators sakārtots pēc kategorijas koda un amata koda.

Klasifikatora pārskatīšanu un koriģēšanu veic pēc vispārējiem darba ar sarakstiem un logiem principiem.

### *4.1.6 Klasifikators PROFESIJAS*

Tiek izsaukts no galvenās izvēlnes **Klasifikatori** punkta **Profesijas**.

Satur profesiju kodus un nosaukumus. Ieteicams ievadīt profesiju kodus saskaņā ar LR klasifikatoru, jo tie tiek izmantoti dažāda veida statistikas atskaitēs.

Klasifikatora rekvizīti:

![](_page_14_Picture_581.jpeg)

Klasifikators sakārtots pēc profesijas koda.

Klasifikatora pārskatīšanu un koriģēšanu veic pēc vispārējiem darba ar sarakstiem un logiem principiem.

#### *4.1.7 Klasifikators TERITORIJU KODI*

Tiek izsaukts no galvenās izvēlnes grupas **Klasifikatori** punkta **Teritoriju kodi**.

Satur informāciju par teritoriju kodiem un to nosaukumiem.

Klasifikatora rekvizīti:

**Kods** matama Teritorijas kods. Ievada saskaņā ar republikānisko klasifikatoru.

**Nosaukums** Teritorijas nosaukums.

Klasifikators sakārtots pēc teritorijas koda.

Klasifikatora pārskatīšanu un koriģēšanu veic saskaņā ar vispārējiem darba ar sarakstiem principiem.

### *4.1.8 Klasifikators STRUKTRVIENBAS*

Tiek izsaukts no galven-s izvlnes grupas **Klasifikatori** punkta **Struktrvienbas**.

 $\overline{a}$  , and the contribution of the contribution of the contribution of the contribution of the contribution of the contribution of the contribution of the contribution of the contribution of the contribution of the co

![](_page_15_Picture_567.jpeg)

letver organizācijas struktūrvienību sarakstu, nepieciešamības gadījumā ar sadalījumu nodaļās.

Sastāv no divām tabulām un ievada logiem. Augšējā tabula ir struktūrvienību saraksts, ko ievada laukos "Numurs", "Struktūrvienība". Informāciju šinī tabulā nekoriģē. Apakšējā tabula paredzēta datu par nodaļām ievadīšanai.

Klasifikatora rekvizīti:

**Numurs** Struktūrvienības, nodaļas numurs. Jebkura ciparu kombinācija līdz sešām zīmēm.

**Nosaukums** Struktūrvienības, nodaļas nosaukums.

Lai pievienotu jaunu struktūrvienību, veiciet peles klikšķi uz taustiņa ar zīmi "+" navigatora panelī un ievadiet vērtības laukos "Numurs", "Nosaukums".

Dzēšot struktūrvienību tiek dzēstas visas nodaļas, kas attiecas uz doto struktūrvienību. lerakstu ievads un dzēšana pēc nodaļām tiek veikta ar lineāla piktogrammu vai klaviatūras palīdzību. Klasifikators sakārtots pēc struktūrvienības, nodaļas numura.

#### *4.1.9 Klasifikators BANKAS*

Tiek izsaukts no galvenās izvēlnes grupas **Klasifikatori** punkta Bankas.

Satur informāciju par bankām. Izmanto sarakstu formēšanai darba algas pārskaitīšanai uz bankām.

Klasifikatora rekvizīti:

Kods **Bankas kods. Ievada saskaņā ar republikānisko klasifikatoru.** 

#### **Bankas nosaukums** Pilns bankas nosaukums.

Klasifikators var būt sakārtots pēc bankas koda vai bankas nosaukuma.

Klasifikatora pārskatīšanu un koriģēšanu veic pēc vispārējiem darba ar sarakstiem principiem.

\_\_\_\_\_\_\_\_\_\_\_\_\_\_\_\_\_\_\_\_\_\_\_\_\_\_\_\_\_\_\_\_\_\_\_\_\_\_\_\_\_\_\_\_\_\_\_\_\_\_\_\_\_\_\_\_\_\_\_\_\_\_\_\_\_\_\_\_\_\_\_\_\_\_\_\_\_\_\_\_\_\_\_\_\_\_\_\_\_\_\_\_\_\_\_\_\_\_

#### *4.1.10 Klasifikators STATUSI*

Tiek izsaukts no galvenās izvēlnes grupas **Klasifikatori** punkta Statusi.

16 CSIA LatInSoft Vers. 3.0

Satur informāciju par likumdošanā noteikto darbinieku statusu. Izmanto drukājot paziņojumus par darbinieku kustību un statistiskās atskaites ''2.darbs'' iegūšanai.

\_\_\_\_\_\_\_\_\_\_\_\_\_\_\_\_\_\_\_\_\_\_\_\_\_\_\_\_\_\_\_\_\_\_\_\_\_\_\_\_\_\_\_\_\_\_\_\_\_\_\_\_\_\_\_\_\_\_\_\_\_\_\_\_\_\_\_\_\_\_\_\_\_\_\_\_\_\_\_\_\_\_\_\_\_\_\_\_\_\_\_\_\_\_

Bez statusiem, kas noteikti ar likumdošanu (līdz 70 kodam), klasifikators satur papildkodus atskaites "2.darbs" un atskaites par soc. Nodokli iegūšanai.

Šifra kods ''90'' – strādā uz nepilnu darba slodzi.

Sifra kods ''91'' – strādā nepilnu nedēļu.

Sifra kods ''92'' – grūtniecības atvaļinājums.

Šifra kods "93" – vienreizējs darbs.

Sifra kods "94" – atvaļinājums bez satura (ilgtermiņa).

Šifra kods "95" – slimības pabalsts.

Sifra kods "96" – nepilngadīgie (darbinieki ar tādu statusu netiek iekļauti atskaitē par sociālo nodokli).

Klasifikatora rekvizīti:

**Kods** Šifra kods.

**Atšifrējums** Šifra saturs.

Klasifikators sakārtots pēc šifra koda.

Klasifikatora pārskatīšanu un koriģēšanu veic saskaņā ar vispārējiem darba ar sarakstiem principiem.

### *4.1.11 Klasifikators NODOK*-*U MAKSTJI*

Tiek izsaukts no galvenās izvēlnes grupas **Klasifikatori** punkta **Nodokļu maksātāji**.

![](_page_16_Picture_628.jpeg)

Satur informāciju par dažādām nodokļu maksātāju kategorijām un tām piemērojamiem atvieglojumiem.

Katrai kategorijai piešķirta pazīme (simbols "+") ailes nosaukumā norādītā atvieglojuma gadījumā. Dubultklikšķis pazīmes ailītē piešķir nozīmi "+", atkārtots dubultklikšķis – to atceļ.

Klasifikatora rekvizīti:

![](_page_16_Picture_629.jpeg)

![](_page_16_Picture_630.jpeg)

![](_page_17_Picture_774.jpeg)

# *4.1.12 Klasifikators IESTATŠANAS TABULA*

Tiek izsaukts no galvenās izvēlnes grupas Klasifikatori punkta lestatīšanas tabula.

Klasifikatora rekvizīti:

![](_page_17_Picture_775.jpeg)

\_\_\_\_\_\_\_\_\_\_\_\_\_\_\_\_\_\_\_\_\_\_\_\_\_\_\_\_\_\_\_\_\_\_\_\_\_\_\_\_\_\_\_\_\_\_\_\_\_\_\_\_\_\_\_\_\_\_\_\_\_\_\_\_\_\_\_\_\_\_\_\_\_\_\_\_\_\_\_\_\_\_\_\_\_\_\_\_\_\_\_\_\_\_\_\_\_\_

![](_page_18_Picture_1146.jpeg)

 $\overline{a}$  , and the contribution of the contribution of the contribution of the contribution of the contribution of the contribution of the contribution of the contribution of the contribution of the contribution of the co

\_\_\_\_\_\_\_\_\_\_\_\_\_\_\_\_\_\_\_\_\_\_\_\_\_\_\_\_\_\_\_\_\_\_\_\_\_\_\_\_\_\_\_\_\_\_\_\_\_\_\_\_\_\_\_\_\_\_\_\_\_\_\_\_\_\_\_\_\_\_\_\_\_\_\_\_\_\_\_\_\_\_\_\_\_\_\_\_\_\_\_\_\_\_

![](_page_19_Picture_330.jpeg)

\_\_\_\_\_\_\_\_\_\_\_\_\_\_\_\_\_\_\_\_\_\_\_\_\_\_\_\_\_\_\_\_\_\_\_\_\_\_\_\_\_\_\_\_\_\_\_\_\_\_\_\_\_\_\_\_\_\_\_\_\_\_\_\_\_\_\_\_\_\_\_\_\_\_\_\_\_\_\_\_\_\_\_\_\_\_\_\_\_\_\_\_\_\_\_\_\_\_

# **4.2 Funkciju grupa KARTOTKA**

#### **SARAKSTS KARTINAS**

### *4.2.1 Dokuments DARBINIEKU SARAKSTS*

Tiek izsaukts no galvenās izvēlnes grupas Kartotēka punkta Saraksts.

Paredzēts darbinieku saraksta pārskatīšanai pa struktūrvienībām un kopā pa organizāciju.

Vajadzīgo struktūrvienību izvēlas klasifikatorā STRUKTŪRVIENĪBAS ar klikšķi uz pogas ekrāna augšējā daļā. Saraksta formēšanai pa organizāciju logā jānodzēš struktūrvienības numurs. Saraksta beigās norādīts darbinieku skaits sarakstā vai organizācijā. Dubultklikšķis uz izvēlētā ieraksta atver darbinieka kartiņu.

\_\_\_\_\_\_\_\_\_\_\_\_\_\_\_\_\_\_\_\_\_\_\_\_\_\_\_\_\_\_\_\_\_\_\_\_\_\_\_\_\_\_\_\_\_\_\_\_\_\_\_\_\_\_\_\_\_\_\_\_\_\_\_\_\_\_\_\_\_\_\_\_\_\_\_\_\_\_\_\_\_\_\_\_\_\_\_\_\_\_\_\_\_\_

### *4.2.2 Dokuments KARTIAS*

Tiek izsaukts no galven-s izvlnes grupas **Kartot ka** punkta **Kartias**.

![](_page_20_Picture_412.jpeg)

Darba algas aprēķina pamatdokuments. Paredzēts informācijas par darbinieku ievadei, koriģēšanai, pārskatīšanai.

Kartiņa sastāv no piecām "šķirtnēm" ar datiem par darbinieku.

Dokumenta rekvizīti:

#### **Ieliknis PAMATDATI:**

**Numurs** Darbinieka numurs. Jebkura ciparu kombinācija līdz piecām zīmēm. Maksimālā nozīme **99999**. Lauka aizpildīšana OBLIGĀTA!

Vers. 3.0 CSIA LatInSoft 21

![](_page_21_Picture_958.jpeg)

\_\_\_\_\_\_\_\_\_\_\_\_\_\_\_\_\_\_\_\_\_\_\_\_\_\_\_\_\_\_\_\_\_\_\_\_\_\_\_\_\_\_\_\_\_\_\_\_\_\_\_\_\_\_\_\_\_\_\_\_\_\_\_\_\_\_\_\_\_\_\_\_\_\_\_\_\_\_\_\_\_\_\_\_\_\_\_\_\_\_\_\_\_\_\_\_\_\_

22 SIA LatInSoft Vers. 3.0

\_\_\_\_\_\_\_\_\_\_\_\_\_\_\_\_\_\_\_\_\_\_\_\_\_\_\_\_\_\_\_\_\_\_\_\_\_\_\_\_\_\_\_\_\_\_\_\_\_\_\_\_\_\_\_\_\_\_\_\_\_\_\_\_\_\_\_\_\_\_\_\_\_\_\_\_\_\_\_\_\_\_\_\_\_\_\_\_\_\_\_\_\_\_\_\_\_\_

![](_page_22_Picture_1148.jpeg)

 $\overline{a}$  , and the contribution of the contribution of the contribution of the contribution of the contribution of the contribution of the contribution of the contribution of the contribution of the contribution of the co

#### $Artview$

![](_page_23_Picture_590.jpeg)

#### **Ieliknis PIEMAKSAS/IETURJUMI:**

![](_page_23_Picture_591.jpeg)

Ja Jūs vēlaties veikt aizdevuma ieturējumu ar procenta izskaitļošanu no summas atlikuma, aizpildiet procenta vērtību laukā "Procents" un ieturējuma summu par mēnesi laukā "Summa".

### **Š irtne VSTURE:**

![](_page_23_Picture_592.jpeg)

Pārvietošanās pa kartītēm tiek veikta ar navigatora vai taustiņu "**PgUp"**, "**PgDown"** palīdzību.

\_\_\_\_\_\_\_\_\_\_\_\_\_\_\_\_\_\_\_\_\_\_\_\_\_\_\_\_\_\_\_\_\_\_\_\_\_\_\_\_\_\_\_\_\_\_\_\_\_\_\_\_\_\_\_\_\_\_\_\_\_\_\_\_\_\_\_\_\_\_\_\_\_\_\_\_\_\_\_\_\_\_\_\_\_\_\_\_\_\_\_\_\_\_\_\_\_\_

# **4.3 Funkciju grupa APRĒĶINI**

#### <u>DARBA ALGAS APRĒĶINS</u> **AVANSS** GABALDARBS DARBA LAIKA UZSKAITES TABELE KONTĒJUMU FORMĒŠANA

#### *4.3.1 Dokuments DARBA ALGAS APRINS*

Tiek izsaukts no galven-s izvlnes grupas **Apr ini** punkta **Alga**. Paredzēts darba algas piemaksu un ieturējumu aprēķināšanai.

![](_page_24_Picture_804.jpeg)

\_\_\_\_\_\_\_\_\_\_\_\_\_\_\_\_\_\_\_\_\_\_\_\_\_\_\_\_\_\_\_\_\_\_\_\_\_\_\_\_\_\_\_\_\_\_\_\_\_\_\_\_\_\_\_\_\_\_\_\_\_\_\_\_\_\_\_\_\_\_\_\_\_\_\_\_\_\_\_\_\_\_\_\_\_\_\_\_\_\_\_\_\_\_

Dokuments sadalīts trīs loģiskās daļās.

Augšējā daļā izvietoti aprēķina nosacījumi: norāda aprēķina mēnesi un gadu, izvēlas struktūrvienību. Šinī daļā atrodas saraksta dokumentu <u>Ātrais ievads</u> un Tabele izsaukšanas pogas.

Zemāk izvietots izvēlētās struktūrvienības darbinieku saraksts ar pilnu darba algas aprēķinu. Sarakstā vienmēr redzami tikai tie darbinieki, kuri strādājuši aprēķina mēnesī.

Saraksta beigās norādīts darbinieku skaits un kopsavilkuma dati par aprēķināto darba algu dotajā struktūrvienībā.

Sarakstu nevar koriģēt, tas tikai atspoguļo katra darbinieka aprēķinātās darba algas summējamos rezultātus.

Peles klikšķis ailē «Numurs» vai «Uzvārds, vārds» nošķiro sarakstu pēc darbinieka numura vai uzvārda un vārda.

Dokumenta trešā daļa paredzēta atsevišķa darbinieka darba algas aprēķināšanai.

Tā satur darbinieka uzvārdu un vārdu, pogu «leturēt», pogu rindu, kas ļauj pārvietoties pa darbinieku sarakstu (iespējama pāreja uz saraksta sākumu/beigām, iepriekšējo/nākošo ierakstu), darba algas piemaksu un ieturējumu sarakstu, dokumentu <u>Kartiņa, Konts, Atvaļinājums, Slimības lapa</u>, izsaukšanas pogas, pogu «Nodokļu pārrēķins».

Lai pārrēķinātu atsevišķa darbinieka darba algu, ar peli jānoklikšķina piemaksu un ieturējumu sarakstā.

Pēc šīs darbības aktivizējas instrumentu paneļa pogas un iespējams pievienot/dzēst ierakstus. Pievienot ierakstu – klikšķis uz pogas ar zīmi "+" vai nospiest taustiņu «**Insert**». Dzēst ierakstu – klikšķis uz pogas ar zmi "-".

Jaunajā ierakstā daļa lauku aizpildās automātiski.:

«samaksas mēnesis» vienāds ar aprēķina mēnesi, «procents» vienāds ar 100, «pamatalga», «konts», «analītika» vienādi ar atbilstošajām kartiņas nozīmēm, «algas gads» vienāds ar aprēķina gadu.

 $\overline{a}$  , and the contribution of the contribution of the contribution of the contribution of the contribution of the contribution of the contribution of the contribution of the contribution of the contribution of the co

Vers. 3.0 SIA LatInSoft 25

\_\_\_\_\_\_\_\_\_\_\_\_\_\_\_\_\_\_\_\_\_\_\_\_\_\_\_\_\_\_\_\_\_\_\_\_\_\_\_\_\_\_\_\_\_\_\_\_\_\_\_\_\_\_\_\_\_\_\_\_\_\_\_\_\_\_\_\_\_\_\_\_\_\_\_\_\_\_\_\_\_\_\_\_\_\_\_\_\_\_\_\_\_\_\_\_\_\_ Visas nozīmes var mainīt.

Samaksas/ieturējumu «kodu» nepieciešams izvēlēties no algu saraksta vai ievadīt.

Nozīmes «dienas», «stundas» atbilst faktiski nostrādātajam laikam, tās jāievada.

Caurstaigājot logu «summa» tanī parādīsies aprēķinātā nozīme, kuru tāpat var mainīt.

Ja nepieciešams aprēķināt ienākuma nodokli pēc kalendāra dienām (slimības lapa B, bezalgas atvaļinājums), jāpievieno jauns ieraksts, jāizvēlas (vai jāievada) no samaksas veidu klasifikatora kods, atbilstošs «Slimīb.B, bezmaks.atv.» un logā «dienas» jāievada neapmaksājamo dienu skaits.

Pieņemot vai atbrīvojot no darba aprēķina mēnesī, ienākuma nodokli aprēķina no pieņemšanas datuma vai līdz atbrīvošanas datumam.

Pogas «leturēt» nospiešana ļauj aprēķināt darbinieka nodokļus, izmaksas summu (vai parādu) un izveidot pastāvīgus ieturējumus (alimenti, sodi utt.), ja tādi ir.

Rezultātā formējas kopsavilkuma rinda darbiniekam augšējā sarakstā.

Ja darbinieka nodokļu dokumentos notikušas izmaiņas ar «atpakaļejošu datumu» un nepieciešams pārrēķināt nodokļus, jānorāda periods par kuru nodokļus pārrēķinās un jānospiež poga «Nodokļu pārrēķins». Periodā jāietilpst arī aprēķina mēnesim.

Pāreja pie nākošā darbinieka tiek veikta ar navigatora vai taustiņu "**PgUp"**, "**PgDown**" palīdzību.

#### *4.3.2 Dokuments TRAIS IEVADS*

**Tiek izsaukts no dokumenta Algas aprēķins.** 

Paredzēts ieņēmumu un ieturējumu ievadam gatavo summu veidā. Dokumenta augšējā daļā tiek noteikti ievades nosacījumi: tiek norādīts apmaksas gads un mēnesis, tiek izvēlēts samaksas/ieturējumu veids skat. <u>APRĒĶINU VEIDI)</u>

Zemāk atrodas izvēlētās struktūrvienības darbinieku saraksts ar ievada laukiem. Sarakstā vienmēr tiek attēloti tikai tie darbinieki, kas strādāja tekošā izskaitļojumu mēnesī. Saraksta beigās tiek norādīta ievadītās algas beigu summa.

#### *4.3.3 Dokuments TABELE*

Tiek izsaukts no dokumenta Darba algas aprēķins.

Paredzēts faktiski nostrādātā laika ievadam (dienas, stundas), laika darba algas aprēķinam, pastāvīgo piemaksu un ieturējumu ievadam kopumā pa struktūrvienību.

Pārskata mēneša tabulas izveidošanai nepieciešams nospiest pogu «Jauna tabele».

Noformējas darbinieku saraksts ar darba dienu un stundu skaitu vienādu ar pārskata mēneša darba laiku fondu.

Pie gabaldarba samaksas sistēmas (darbinieka kartiņā "gabaldarbs") dienas un stundas vienādas ar nulli.

Visus laukus sarakstā var koriģēt. Ja darbinieks nav strādājis aprēķina mēnesī, dienas un stundas aizpildās ar nulli (dubultklikšķis uz lauka «dienas», «stundas» nozīmi noņem).

Sarakstā uzrādās arī «naktsstundas».

Ja darbiniekam ir virsdarba stundas, apmaksājamas svētku/brīvdienas utt., datus ievada apakšējā sarakstā. Tam nepieciešams ar peli noklikšķināt apakšējā sarakstā. Pēc tam aktivizējas instrumentu paneļa pogas un iespējama ierakstu pievienošana/dzēšana. Pievienot ierakstu – klikšķis uz pogas ar zīmi "+" vai nospiest taustiņu «**Insert**». Dzēst ierakstu – klikšķis uz pogas ar zīmi "-".

\_\_\_\_\_\_\_\_\_\_\_\_\_\_\_\_\_\_\_\_\_\_\_\_\_\_\_\_\_\_\_\_\_\_\_\_\_\_\_\_\_\_\_\_\_\_\_\_\_\_\_\_\_\_\_\_\_\_\_\_\_\_\_\_\_\_\_\_\_\_\_\_\_\_\_\_\_\_\_\_\_\_\_\_\_\_\_\_\_\_\_\_\_\_\_\_\_\_

![](_page_26_Picture_752.jpeg)

Jaunajā ierakstā daļa lauku aizpildās automātiski:

«procents» vienāds ar 100, «pamatalga», «konts», «S.T.L.», «analītika» vienādi ar atbilstošām kartiņas nozīmēm, «dienu fonds», «stundu fonds» atbilst aprēķina mēneša darba laika fondam. Visas nozīmes var mainīt.

Samaksas veida «kodu» izvēlas no samaksu saraksta vai ievada.

Nozīmes «dienas», «stundas» atbilst faktiski nostrādātajam laikam.

Darba algas aprēķināšanai jānospiež poga «Aprēķināt».

leturējumu aprēķināšanai jānospiež poga «leturēt».

Ieturējumu aprēķinu visai struktūrvienībai var izpildīt arī bez tabeles izveidošanas.

Ja algas aprēķinu Tabele ir integrēta ar darba laika uzskaites Tabeli (lestatīšanas tabulā uzstādīta pazīme "Savienot tabeli ar algu"), taustiņš "Jaunā tabele" netiek rādīts, bet summētie dati no darba laika uzskaites Tabeles tiek parnesti uz darba algas aprēķinu Tabeli.

Ja darba laika uzskaites Tabeles dati tiek mainīti pēc to pārnešanas uz darba algas aprēķinu Tabeli, nepieciešams nospiest taustiņu "Atjaunot" darba algas aprēķinu tabelī. Dati tiks atjaunoti.

Lai izslēgtu dubulto izskaitļosanu darbiniekiem, kuriem veikts galējs izskaitļojums (atvaļinājums, atlaišana) līdz algas izskaitlošanai, šo darbinieku ieraksti tiek atzīmēti tabelī. Šim nolūkam nepieciešams veikt peles dubultklikšķi uz lauka "Apmaksāts", lauka parādīsies pazīme "A" un izmainīsies rindas krāsa.

Lai veiktu darba algas un pastāvīgo pielikumu aprēķinu, jānospiež taustiņš "Aprēķināt".

Ieturējumu izskaitļošanai nospiediet taustiņu "Ieturēt".

leturējumu izskaitļošanu visai struktūrvienībai var veikt arī bez tabeles izveides, nospiežot taustiņu "leturējumi".

### *4.3.4 Dokuments ATVA*-*INJUMS*

# **Tiek izsaukts no dokumenta Darba algas aprēķins.**

Paredzēts samaksas aprēķinam par darbinieka atvaļinājuma dienām.

Dokumenta rekvizīti:

![](_page_26_Picture_753.jpeg)

 $\overline{a}$  , and the contribution of the contribution of the contribution of the contribution of the contribution of the contribution of the contribution of the contribution of the contribution of the contribution of the co

![](_page_26_Picture_754.jpeg)

![](_page_27_Picture_549.jpeg)

#### **Darba** alga aprēķinam:

![](_page_27_Picture_550.jpeg)

Pēc pogas OK nospiešanas parādās dati aprēķinam un aprēķinātās samaksas summas par atvaļinājuma dienām.

Datus aprēķinam var koriģēt vai ievadīt ar roku, nospiest pogu OK un iegūt jaunu aprēķinu, ievērojot izmainītos datus.

Dokumenta rekvizīti:

Datus par atvaļinājuma apmaksu nekoriģē.

Pēc atvaļinājuma aprēķināšanas loga aizvēršanas dati par aprēķinu tiek pārnesti uz darbinieka piemaksu/ieturējumu sarakstu.

Visi darbinieka atvaļinājuma aprēķini tiek saglabāti.

### *4.3.5 Dokuments SLIMBAS LAPA*

**Tiek izsaukts no dokumenta Darba algas aprēķins.** Paredzēts samaksas aprēķinam par darbinieka slimības dienām.

Dokumenta rekvizīti:

![](_page_27_Picture_551.jpeg)

 $\_$  ,  $\_$  ,  $\_$  ,  $\_$  ,  $\_$  ,  $\_$  ,  $\_$  ,  $\_$  ,  $\_$  ,  $\_$  ,  $\_$  ,  $\_$  ,  $\_$  ,  $\_$  ,  $\_$  ,  $\_$  ,  $\_$  ,  $\_$  ,  $\_$  ,  $\_$  ,  $\_$  ,  $\_$  ,  $\_$  ,  $\_$  ,  $\_$  ,  $\_$  ,  $\_$  ,  $\_$  ,  $\_$  ,  $\_$  ,  $\_$  ,  $\_$  ,  $\_$  ,  $\_$  ,  $\_$  ,  $\_$  ,  $\_$  ,

28 SIA LatInSoft Vers. 3.0

![](_page_28_Picture_621.jpeg)

\_\_\_\_\_\_\_\_\_\_\_\_\_\_\_\_\_\_\_\_\_\_\_\_\_\_\_\_\_\_\_\_\_\_\_\_\_\_\_\_\_\_\_\_\_\_\_\_\_\_\_\_\_\_\_\_\_\_\_\_\_\_\_\_\_\_\_\_\_\_\_\_\_\_\_\_\_\_\_\_\_\_\_\_\_\_\_\_\_\_\_\_\_\_

Pēc pogas OK nospiešanas parādās dati aprēķinam un aprēķinātās samaksas summas par darbinieka slimības dienām.

Datus aprēķinam var koriģēt vai ievadīt ar roku, nospiest pogu OK un iegūt jaunu aprēķinu ievērojot izmainītos datus.

![](_page_28_Picture_622.jpeg)

Dokumenta rekvizīti:

#### **Darba** alga aprēķinam:

![](_page_28_Picture_623.jpeg)

![](_page_28_Picture_624.jpeg)

Datus par samaksu par slimības dienām nekoriģē.

Vers. 3.0 SIA LatInSoft 29  $\overline{a}$  , and the contribution of the contribution of the contribution of the contribution of the contribution of the contribution of the contribution of the contribution of the contribution of the contribution of the co Pēc slimības naudas aprēķina loga aizvēršanas dati par aprēķinu tiek pārnesti uz darbinieka

#### piemaksu/ieturējumu sarakstu.

Visi aprēķini par darbinieka slimības lapu apmaksu tiek saglabāti.

#### *4.3.6 Dokuments AVANSS*

Tiek izsaukts no galvenās izvēlnes grupas **Aprēķini** punkta Avanss.

Paredzēts darbinieku avansa maksājumu summu ievadīšanai pa organizācijas struktūrvienībām.

Dokumenta augšējā daļā norāda ievadīšanas nosacījumus: aprēķina gadu un mēnesi, avansa izmaksas datumu, pazīmi izmaksai kasē vai bankā.

\_\_\_\_\_\_\_\_\_\_\_\_\_\_\_\_\_\_\_\_\_\_\_\_\_\_\_\_\_\_\_\_\_\_\_\_\_\_\_\_\_\_\_\_\_\_\_\_\_\_\_\_\_\_\_\_\_\_\_\_\_\_\_\_\_\_\_\_\_\_\_\_\_\_\_\_\_\_\_\_\_\_\_\_\_\_\_\_\_\_\_\_\_\_\_\_\_\_

Nepieciešamo struktūrvienību izvēlas no klasifikatora STRUKTŪRVIENĪBAS ar klikšķi uz pogas ar bultiņu izvēles logā.

Zemāk izvietots izvēlētās struktūrvienības darbinieku saraksts ar ievada logiem.

Sarakstā vienmēr redzami tikai tie darbinieki, kuri strādā aprēķina mēnesī.

Dokumenta rekvizīti:

![](_page_29_Picture_695.jpeg)

Saraksta beigās uzrādīta plānotā un ievadītā avansa summas.

Ja nepieciešams noformēt sarakstu pēc organizācijas, izdzēsiet vērtību lauka ''struktūrvinības numurs'', nospiediet taustiņu "ENTER" un ievadiet darbinieku numurus un maksājumu summas.

#### *4.3.7 Dokuments KONTS*

Tiek izsaukts no dokumenta Algas aprēķins. Paredzēts darbinieka algas pārskatam.

 $\_$  ,  $\_$  ,  $\_$  ,  $\_$  ,  $\_$  ,  $\_$  ,  $\_$  ,  $\_$  ,  $\_$  ,  $\_$  ,  $\_$  ,  $\_$  ,  $\_$  ,  $\_$  ,  $\_$  ,  $\_$  ,  $\_$  ,  $\_$  ,  $\_$  ,  $\_$  ,  $\_$  ,  $\_$  ,  $\_$  ,  $\_$  ,  $\_$  ,  $\_$  ,  $\_$  ,  $\_$  ,  $\_$  ,  $\_$  ,  $\_$  ,  $\_$  ,  $\_$  ,  $\_$  ,  $\_$  ,  $\_$  ,  $\_$  ,

![](_page_30_Picture_261.jpeg)

\_\_\_\_\_\_\_\_\_\_\_\_\_\_\_\_\_\_\_\_\_\_\_\_\_\_\_\_\_\_\_\_\_\_\_\_\_\_\_\_\_\_\_\_\_\_\_\_\_\_\_\_\_\_\_\_\_\_\_\_\_\_\_\_\_\_\_\_\_\_\_\_\_\_\_\_\_\_\_\_\_\_\_\_\_\_\_\_\_\_\_\_\_\_

Izsaucot dokumentu, tiek ņemti dati, kas atbilst aprēķina datumam (datumam, kas norādīts dokumentā "Algas aprēķins").

Datu pārskatam par jebkuru citu mēnesi, gadu izmainiet šo parametru vērtības dokumentā «KONTS».

Blakus laukam «Mēnesis» atrodas darbinieka taksācijas gada algu saraksta izsaukšanas taustiņš. Dubultklikšķis uz izvēlētās saraksta rindas ļauj atvērt «KONTU» par mēnesi. Izmantojot dokumenta navigatoru, var apskatīt citu darbinieku datus.

### *4.3.8 Dokuments DARBA LAIKA UZSKAITES TABELE*

Teik izsaukts no galven-s izvlnes grupas **Apr ini** punkta **Darba laika uzskaite**. Paredzēts organizācijas darbinieku darba laika uzskaites vešanai pēc struktūrvienībām.

![](_page_31_Picture_676.jpeg)

Tabeles izveidošanai tekošā izskaitļosanas mēnesī nepieciešams nospiest taustiņu "Jauna".

Balstoties uz kalendara datiem tiks izveidota darba laika tabele atbilstoši darbinieku darba grafikiem. Veidojot tabeli tiek ņemts vērā darbinieka pieņemšanas/atlaišanas datums tekošā izskaitļošanas mēnesī.

Tabele sastāv no trim ierakstiem. Pirmajā ierakstā tiek saturēti vispārēji darbinieku dati (numurs, personas kods, vārds, uzvārds). Ieraksts netiek koriģēts.

Otrajā ierakstā – darba dienu un stundu skaits par mēnesi, nakts darba stundas, virsstundas, svetku dienās. Trešajais ieraksts aizpildīts ar darba stundām pa dienām atbilstoši kalendāram un darbinieku darba grafikiem.

Lai atzīmētu neierašanās darbā dienas (atvaļinājums, slimība, attaisnota un neattaisnota kavēšana), nepieciešams nospiest atbilstošo taustiņu, pēc tam veikt peles dubultklikšķi un neierašanās dienas.

Ja algas aprēķinu Tabele ir integrēta ar darba laika uzskaites Tabeli (lestatīšanas tabulā uzstādīta pazīme "Savienot tabeli ar algu"), taustiņš "Jaunā tabele" netiek rādīts, bet summētie dati no darba laika uzskaites Tabeles tiek parnesti uz darba algas aprēķinu Tabeli.

lespējama Tabeles izdruka. Sim nolūkam nepieciešams nospiest drukāšanas taustiņu instrumenšu lineāla panelī.

### *4.3.9 Dokuments BRIGDES APRINS*

Gabaldarba algas izskaitļošana realizēta brigādēm un individuāli (skat. <u>INDIVIDUĀLS APRĒĶINS</u>) Brigādes aprēķins tiek izsaukts no galvenās izvēlnes grupas Aprēķini apakšgrupas Gabaldarba aprēķins . Paredzēts kategorijas ievadam un brigādes gabaldarba samaksas aprēķinam. Satur virsrakstu ar ievades datumu, kategoriju numuriem, brigādes, aprēķina nosacījumiem un saraksta: kategorija un kategorijas tabele.

 $\_$  ,  $\_$  ,  $\_$  ,  $\_$  ,  $\_$  ,  $\_$  ,  $\_$  ,  $\_$  ,  $\_$  ,  $\_$  ,  $\_$  ,  $\_$  ,  $\_$  ,  $\_$  ,  $\_$  ,  $\_$  ,  $\_$  ,  $\_$  ,  $\_$  ,  $\_$  ,  $\_$  ,  $\_$  ,  $\_$  ,  $\_$  ,  $\_$  ,  $\_$  ,  $\_$  ,  $\_$  ,  $\_$  ,  $\_$  ,  $\_$  ,  $\_$  ,  $\_$  ,  $\_$  ,  $\_$  ,  $\_$  ,  $\_$  ,

#### Lietot-ja instrukcija GrinS Alga

![](_page_32_Picture_839.jpeg)

Dokumenta rekvizītu sastāvs:

![](_page_32_Picture_840.jpeg)

 $\overline{a}$  , and the contribution of the contribution of the contribution of the contribution of the contribution of the contribution of the contribution of the contribution of the contribution of the contribution of the co

![](_page_33_Picture_885.jpeg)

\_\_\_\_\_\_\_\_\_\_\_\_\_\_\_\_\_\_\_\_\_\_\_\_\_\_\_\_\_\_\_\_\_\_\_\_\_\_\_\_\_\_\_\_\_\_\_\_\_\_\_\_\_\_\_\_\_\_\_\_\_\_\_\_\_\_\_\_\_\_\_\_\_\_\_\_\_\_\_\_\_\_\_\_\_\_\_\_\_\_\_\_\_\_\_\_\_\_

Pievienot jaunu kategoriju – veikt klikšķi uz taustiņa ar zīmi "+" navigātora panelī.

Taustiņa "Aprēķināt" nospiešana ļauj veikt gabaldarba izskaitļošanu pa visām brigadēm un kategorijām uz norādīto datumu. Aprēķina rezultāti tiek attēloti labā kreisā sarakstā.

Taustiņa "Alga" nospiešana parnes izskaitļotās summas par visām norādītā mēneša dienām darbinieka aprēķinu kontā.

Aprēķina datu izdruka tiek realizēta programmas instrumenšu panelī nospiežot piktogrammu "Drukāt".

#### *4.3.10 Dokuments INDIVIDULAIS APRINS*

Tiek izsaukts no galvenās izvēlnes grupas **Aprēķini** apakšgrupas **Gabaldarba aprēķins** punkta **Individuālais apr ins**.

Paredzēts individualā gabaldarba aprēķinam.

Satur virsrakstu ar aprēķina datumu, struktūrvienību.

![](_page_33_Picture_886.jpeg)

Dokumenta rekvizītu sastāvs:

![](_page_33_Picture_887.jpeg)

 $\_$  ,  $\_$  ,  $\_$  ,  $\_$  ,  $\_$  ,  $\_$  ,  $\_$  ,  $\_$  ,  $\_$  ,  $\_$  ,  $\_$  ,  $\_$  ,  $\_$  ,  $\_$  ,  $\_$  ,  $\_$  ,  $\_$  ,  $\_$  ,  $\_$  ,  $\_$  ,  $\_$  ,  $\_$  ,  $\_$  ,  $\_$  ,  $\_$  ,  $\_$  ,  $\_$  ,  $\_$  ,  $\_$  ,  $\_$  ,  $\_$  ,  $\_$  ,  $\_$  ,  $\_$  ,  $\_$  ,  $\_$  ,  $\_$  ,

34 SIA LatInSoft Vers. 3.0

\_\_\_\_\_\_\_\_\_\_\_\_\_\_\_\_\_\_\_\_\_\_\_\_\_\_\_\_\_\_\_\_\_\_\_\_\_\_\_\_\_\_\_\_\_\_\_\_\_\_\_\_\_\_\_\_\_\_\_\_\_\_\_\_\_\_\_\_\_\_\_\_\_\_\_\_\_\_\_\_\_\_\_\_\_\_\_\_\_\_\_\_\_\_ Stundas **Faktiski** nostrādātās stundas.

Taustiņa "Alga" nospiešana pārnes aprēķinātās summas par visām norādītā mēneša dienām darbinieka aprēķinu kontā.

#### *4.3.11 Klasifikators IZCENOJUMI*

Tiek izsaukts no galvenās izvēlnes grupas **Aprēķini** apakšgrupas **Gabaldarba aprēķins** punkta **Izcenojumi**. Paredzēts izstrādājumu kodu/nosaukumu, operāciju saraksta katram izstrādājumam, maksas un operācijas vienības laika normas ievadam.

Sastāv no divām tabulām un ievades laukiem.

Augšējā tabula attēlo izstrādājuma sastāvu, kas tiek ievadīti laukos "Kods", "Nosaukums".

Sīs tabulas informācijas korekcija netiek veikta.

Apakšējā tabula paredzēta samaksas vērtību ievadam.

Klasifikatora rekvizītu saraksts:

![](_page_34_Picture_888.jpeg)

Lai pievienotu jaunu izstrādājuma kodu, veiciet klikšķi uz taustiņa ar zīmi "+" navigātora panelī un ievadiet vērtības laukos "Kods", "Nosaukums".

Dzēšot izstrādajumu tiek dzēstas visas operācijas, kas attiecas uz doto izstrādājumu.

lerakstu ievads un dzēšana pa operācijām tiek veikta ar instrumenšu lineāla piktogrammu vai klaviatūras palīdzību.

Klasifikators sakartots pēc izstrādājuma koda, pēc operācijas koda.

### *4.3.12 Klasifikators OPERCIJAS*

Tiek izsaukts no galvenas izvēlnes grupas Aprēķini apakšgrupas Gabaldarba aprēķins punkta Operacijas. Paredzēts operāciju kodu un nosaukumu ievadam.

Dokumenta rekvizītu saraksts:

![](_page_34_Picture_889.jpeg)

**Nosaukums** Operācijas nosaukums.

#### *4.3.13 Klasifikators BRIGŽU SASTVS*

Tiek izsaukts no galvenās izvēlnes grupas **Aprēķini** apakšgrupas **Gabaldarba aprēķins** punkta **Brigāžu sastāvs**.

Paredzēts darbinieku ievadam pēc brigādēm. Brigādes numurs, nosaukums, ziņas par brigadieri tiek ievadītas klasifikatora virsrakstā, informacija par darbiniekiem – sarakstā.

 $\overline{a}$  , and the contribution of the contribution of the contribution of the contribution of the contribution of the contribution of the contribution of the contribution of the contribution of the contribution of the co

Dokumenta rekvizītu sastāvs:

**Brigādes Nr.** Brigā Brigādes numurs.

**Nosaukums** Brigādes nosaukums.

Vers. 3.0 SIA LatInSoft 35

![](_page_35_Picture_760.jpeg)

\_\_\_\_\_\_\_\_\_\_\_\_\_\_\_\_\_\_\_\_\_\_\_\_\_\_\_\_\_\_\_\_\_\_\_\_\_\_\_\_\_\_\_\_\_\_\_\_\_\_\_\_\_\_\_\_\_\_\_\_\_\_\_\_\_\_\_\_\_\_\_\_\_\_\_\_\_\_\_\_\_\_\_\_\_\_\_\_\_\_\_\_\_\_\_\_\_\_

# **4.4 Funkciju grupa ATSKAITES**

#### *4.4.1 Atskaites SARAKSTS BANKAI*

Tiek izsaukts no galvenās izvēlnes grupas ATSKAITES punkta Saraksts bankai. Paredzēts to organizācijas darbinieku, kam darba algu/avansu pārskaita uz banku, saraksta pārskatīšanai un drukāšanai.

![](_page_35_Picture_761.jpeg)

Avansa pārskaitīšanas saraksta iegūšanai jānorāda datums, kas sakrīt ar avansa ievadīšanas datumu. Darba algas pārskaitīšanas saraksta iegūšanai pietiek norādīt mēnesi un gadu, kas sakrīt ar aprēķina mēnesi un gadu.

Nepieciešamo lauku izvēlas no klasifikatora BANKAS noklikšķinot uz pogas ar bultiņu izvēles logā. Tiek dota iespēja mainīt sarakstsa sakārtotību (pēc noklusēšanas saraksts sakārtots pēc uzvārdiem). Ja summas tiek parskaitītas ne pēc visām struktūrvienībām, noņemiet atzīmi logā «Pārskaitīt visu». Struktūrvienību saraksta izvēle kļūs pieejama. Lai atzīmētu drukāšanai nepieciešamās struktūrvienības, nepieciešams nospiest uz klaviatūras taustiņu **Ctrl** un, neatlaižot to, veikt peles klikšķi uz izdalītās struktūrvienības rindas.

Pēc drukāšanas nosacījumu noteikšanas nospiediet taustiņu **OK**.

Ja sarakstus bankai nepieciešams formēt elektroniskā veidā un ierakstīt disketē, nospiediet taustiņu ar disketes attēlu un atbildiet uz sekojošiem pieprasījumiem:

«Dzēst iepriekšējo informāciju ?»

vienmēr izvēlēties OK,

«Ierakstīt disketē?»

OK, ja nepieciešams kopēt disketē.

Eksporta nosacījumu apraksts tiek veikts klasifikatorā **EKSPORTS BANKĀM** (funkciju grupa **SERVISS**).

 $\_$  ,  $\_$  ,  $\_$  ,  $\_$  ,  $\_$  ,  $\_$  ,  $\_$  ,  $\_$  ,  $\_$  ,  $\_$  ,  $\_$  ,  $\_$  ,  $\_$  ,  $\_$  ,  $\_$  ,  $\_$  ,  $\_$  ,  $\_$  ,  $\_$  ,  $\_$  ,  $\_$  ,  $\_$  ,  $\_$  ,  $\_$  ,  $\_$  ,  $\_$  ,  $\_$  ,  $\_$  ,  $\_$  ,  $\_$  ,  $\_$  ,  $\_$  ,  $\_$  ,  $\_$  ,  $\_$  ,  $\_$  ,  $\_$  ,

### *4.4.2 Atskaites MAKSJUMU SARAKSTS*

Tiek izsaukts no galven-s izvlnes grupas **ATSKAITES** punkta **Maks jumu saraksts**.

Paredzēts to organizācijas struktūrvienību darbinieku, kas saņem darba algu/avansu kasē, saraksta pārskatīšanai un drukāšanai.

\_\_\_\_\_\_\_\_\_\_\_\_\_\_\_\_\_\_\_\_\_\_\_\_\_\_\_\_\_\_\_\_\_\_\_\_\_\_\_\_\_\_\_\_\_\_\_\_\_\_\_\_\_\_\_\_\_\_\_\_\_\_\_\_\_\_\_\_\_\_\_\_\_\_\_\_\_\_\_\_\_\_\_\_\_\_\_\_\_\_\_\_\_\_

![](_page_36_Picture_679.jpeg)

Lai iegūtu avansa izmaksas sarakstu, nepieciešams norādīt datumu, kas sakrīt ar avansa ievadīšanas datumu. Darba algas izmaksu saraksta iegūšanai, pietiekami norādīt mēnesi un gadu, kas sakrīt ar aprēķina mēnesi un gadu.

Nepieciešamās struktūrvienības izvēlas no klasifikatora <u>STRUKTŪRVIENĪBAS</u> ar klikšķi uz pogas ar bultiņu izvēles logā.

Pēc izdrukas nosacījumu noteikšanas jānospiež poga **OK**.

#### *4.4.3 Atskaite PAZIOJUMS PAR DARBINIEKU KUSTBU*

Tiek izsaukta no galven-s izvlnes grupas **ATSKAITES** punkta **Paziojums par darbinieku kustbu**. Paredzēta darbinieku saraksta pa statusiem (atbrīvotie, pieņemtie utt.) pārskatīšanai un drukāšanai. Saraksta iegūšanai norāda periodu, par kādu vajadzīga atskaite. Pēc drukāšanas nosacījumu norādīšanas jānospiež poga **OK**.

#### *4.4.4 Atskaites APRINU SARAKSTS*

Tiek izsaukts no galvenās izvēlnes grupas ATSKAITES punkta Aprēķinu saraksts.

Paredzēts darbinieku ar pilnu darba algas aprēķinu saraksta pārskatīšanai un drukāšanai pa organizācijas struktūrvienībām.

Saraksta iegūšanai jānorāda mēnesis un gads, kas sakrīt ar aprēķina mēnesi un gadu. Struktūrvienību izvēlas no klasifikatora <u>STRUKTŪRVIENĪBAS</u> noklikšķinot uz pogas ar bultiņu izvēles logā. Pēc drukāšanas nosacījumu noteikšanas jānospiež poga **OK**.

#### *4.4.5 Atskaites APRINU LAPIAS*

Tiek izsauktas no galven-s izvlnes grupas **ATSKAITES** punkta **Apr inu lapias**.

Paredzētas darbinieku ar pilnu darba algas aprēķinu aprēķina lapiņu pārskatīšanai un drukāšanai pa organizācijas struktūrvienībām.

![](_page_37_Picture_579.jpeg)

Lapiņu iegūšanai jānorāda mēnesis un gads, kas sakrīt ar aprēķina mēnesi un gadu.

Struktūrvienību izvēlas no klasifikatora <u>STRUKTŪRVIENĪBAS</u> noklikšķinot uz pogas ar bultiņu izvēles logā.

\_\_\_\_\_\_\_\_\_\_\_\_\_\_\_\_\_\_\_\_\_\_\_\_\_\_\_\_\_\_\_\_\_\_\_\_\_\_\_\_\_\_\_\_\_\_\_\_\_\_\_\_\_\_\_\_\_\_\_\_\_\_\_\_\_\_\_\_\_\_\_\_\_\_\_\_\_\_\_\_\_\_\_\_\_\_\_\_\_\_\_\_\_\_\_\_\_\_

Izvēles veida izdrukai nospiediet taustiņu Ctrl un, neatlaižot to, veiciet peles klikšķi uz rindas ar vajadzīgo uzvārdu.

### *4.4.6 Atskaites PAZIOJUMS PAR SOCILAJM IEMAKSM*

Tiek izsaukts no galvenās izvēlnes grupas **ATSKAITES** punkta **Paziņojums par sociālajām iemaksām**.

Paredzēts darbinieku sociālās nodrošināšanas iemaksu pārskaitīšanas saraksta pārskatīšanai un izdrukai.

![](_page_37_Picture_580.jpeg)

Lai iegūtu sarakstu, jānorāda mēnesis un gads, kas sakrīt ar aprēķina mēnesi un gadu. Saraksta formēšana iespējama elektroniskā veidā (DBF-faila formāts) un tā ieraksts disketē. Pēc izdrukas nosacījumu noteikšanas jānospiež poga OK.

### *4.4.7 Atskaite PAR IENKUMU NODOKLI*

Tiek izsaukta no galvenās izvēlnes grupas ATSKAITES punkta Atskaite par ienākumu nodokli.

Paredzēta faktiski samaksātā ienākuma nodokļa summu ievadīšanai, izziņas par ienākumu nodokli pirmās un otrās daļas pārskatīšanai un izdrukai.

 $\_$  ,  $\_$  ,  $\_$  ,  $\_$  ,  $\_$  ,  $\_$  ,  $\_$  ,  $\_$  ,  $\_$  ,  $\_$  ,  $\_$  ,  $\_$  ,  $\_$  ,  $\_$  ,  $\_$  ,  $\_$  ,  $\_$  ,  $\_$  ,  $\_$  ,  $\_$  ,  $\_$  ,  $\_$  ,  $\_$  ,  $\_$  ,  $\_$  ,  $\_$  ,  $\_$  ,  $\_$  ,  $\_$  ,  $\_$  ,  $\_$  ,  $\_$  ,  $\_$  ,  $\_$  ,  $\_$  ,  $\_$  ,  $\_$  ,

Dokumenta augšējā daļā norāda gadu un mēnesi, par kuru aprēķināti nodokļi.

#### Saraksts *A*prēķināts:

![](_page_38_Picture_1175.jpeg)

\_\_\_\_\_\_\_\_\_\_\_\_\_\_\_\_\_\_\_\_\_\_\_\_\_\_\_\_\_\_\_\_\_\_\_\_\_\_\_\_\_\_\_\_\_\_\_\_\_\_\_\_\_\_\_\_\_\_\_\_\_\_\_\_\_\_\_\_\_\_\_\_\_\_\_\_\_\_\_\_\_\_\_\_\_\_\_\_\_\_\_\_\_\_

![](_page_38_Picture_1176.jpeg)

Datus sarakstā var koriģēt.

Izziņas izdrukāšanai jānospiež poga "Drukāt", jānorāda drukāšanas periods, jāizvēlas vajadzīgā atskaite un jānospiež poga **OK**.

#### *4.4.8 Atskaites PERSONGAIS KONTS*

Tiek izsaukts no galvenās izvēlnes grupas ATSKAITES punkta Personīgais konts. Paredzēts darbinieku ar pilnu darba algas un nodokļu aprēķinu personīgo kontu pārskatīšanai un drukāšanai par taksācijas gadu vai citu norādīto laika periodu.

Periods, par kuru formējas paziņojumi, vienāds ar taksācijas gadu.

Atkarībā no izvēles iespējama paziņojumu drukāšana trīs režīmos:

- -Visi kartotēkas darbinieki;
- -Tikai strādājošie;
- atsevišķi.

Izvēloties režīmu "atsevišķi" ekrānā redzams struktūrvienības darbinieku saraksts, sakārtots pēc uzvārda un vārda. Lai atzīmētu drukāšanai nepieciešamos darbiniekus, jānospiež taustiņš **Ctrl** un, to neatlaižot, ar peli jānoklikšķina izvēlētā uzvārda rindas malējā kreisajā ailītē.

Pēc drukāšanas nosacījumu noteikšanas jānospiež poga **OK**.

*4.4.9 Atskaites IZZIA PAR DARBA ALGU*

Tiek izsaukta no galven-s izvlnes grupas **ATSKAITES** punkta **Izzia par darba algu**.

Paredzēta izziņu par darbiniekiem aprēķināto vai izmaksāto darba algu pārskatīšanai un drukāšanai.

Lai atzīmētu drukāšanai nepieciešamos saraksta darbiniekus, jānospiež taustiņš **Ctrl** un, to neatlaižot, ar peli jānoklikšķina izvēlētā uzvārda ieraksta kreisajā malā.

Pēc drukāšanas nosacījumu noteikšanas jānospiež poga **OK**.

#### 4.4.10 Atskaites APSKATS PĒC ALGU VEIDIEM

Tiek izsaukts no galvenās izvēlnes grupas **ATSKAITES** punkta **Apskats pa samaksas veidiem**. Paredzēts sarakstu pa darba algas piemaksu un ieturējumu veidiem pārskatīšanai un drukāšanai.

Iespējama atskaišu formēšana par jebkuru laika periodu.

Struktūrvienību izvēlas no klasifikatora <u>STRUKTŪRVIENĪBAS</u> noklikšķinot uz pogas ar bultiņu izvēles logā. Lai iegūtu visas organizācijas atskaiti, jānoņem struktūrvienības kods izvēles logā un jānospiež taustiņš **ENTER**. Pēc drukāšanas nosacījumu norādīšanas jānospiež poga **OK**.

### 4.4.11 Atskaites PAZINOJUMS PAR IENĀKUMIEM

Tiek izsaukts no galven-s izvlnes grupas **ATSKAITES** punkta **Paziojums par ien kumiem**.

Vers. 3.0 SIA LatInSoft 39

Paredzēts valsts ieņēmumu dienestā iesniedzamo paziņojumu par darbinieku ienākumiem pārskatīšanai un drukāšanai.

\_\_\_\_\_\_\_\_\_\_\_\_\_\_\_\_\_\_\_\_\_\_\_\_\_\_\_\_\_\_\_\_\_\_\_\_\_\_\_\_\_\_\_\_\_\_\_\_\_\_\_\_\_\_\_\_\_\_\_\_\_\_\_\_\_\_\_\_\_\_\_\_\_\_\_\_\_\_\_\_\_\_\_\_\_\_\_\_\_\_\_\_\_\_\_\_\_\_

![](_page_39_Picture_3.jpeg)

Periods, par kuru formējas paziņojumi, vienāds ar taksācijas gadu.

Atkarībā no izvēles iespējama paziņojumu drukāšana trīs režīmos:

- $\bullet$ Visi kartotēkas darbinieki:
- $\bullet$ Tikai strādājošie;
- $\bullet$ atseviški.

Izvēloties režīmu "atsevišķi" ekrānā redzams struktūrvienības darbinieku saraksts, sakārtots pēc uzvārda un vārda. Lai atzīmētu drukāšanai nepieciešamos darbiniekus, jānospiež taustiņš **Ctrl** un, to neatlaižot, ar peli jānoklikšķina izvēlētā uzvārda rindas malējā kreisajā ailītē.

Pēc drukāšanas nosacījumu noteikšanas jānospiež poga OK.

# *4.4.12 Atskaites SOCIL KARTTE*

Tiek izsaukta no galvenās izvēlnes grupas ATSKAITES punkta Sociālā kartīte.

Paredzēta darbinieku kartiņu, kurās norādītas sociālās nodrošināšanas iemaksu summas par taksācijas gadu vai citu norādītu laika periodu, pārskatīšanai un drukāšanai.

Periods, par kuru formējas paziņojumi, vienāds ar taksācijas gadu. Atkarībā no izvēles iespējama paziņojumu drukāšana trīs režīmos:

- $\bullet$ Visi kartotēkas darbinieki;
- $\bullet$ Tikai strādājošie;
- atsevišķi.

Izvēloties režīmu "atsevišķi" ekrānā redzams struktūrvienības darbinieku saraksts, sakārtots pēc uzvārda un vārda. Lai atzīmētu drukāšanai nepieciešamos darbiniekus, jānospiež taustiņš **Ctrl** un, to neatlaižot, ar peli jānoklikšķina izvēlētā uzvārda rindas malējā kreisajā ailītē.

Pēc drukāšanas nosacījumu noteikšanas jānospiež poga **OK**.

### *4.4.13 APSKATS PC IZDEVUMU KODIEM*

Tiek izsaukts no galven-s komandrindas **Atskaites** grupas **APSKATS PC IZDEVUMU KODIEM**.

Atskaite paredzama algas sadalīšanas pēc izdevumu kodiem saistīto sarakstu pārskatam un izdrukai.

Iespējams formēt atskaiti par jebkuru laika periodu.

Struktūrvienība tiek izvēlēta no klasifikatora STRUKTŪRVIENĪBAS veicot peles klikšķi uz bultiņas taustiņa izvēles laukā. Lai iegūtu atskaiti kopa pa organizāciju, nepieciešams noņemt struktūrvienības koda vērtību izveles laukā un nospiest taustiņu ENTER.

Pēc drukāšanas nosacījumu noteikšanas nepieciešams nospiest taustiņu OK.

### *4.4.14 APSKATS PC KATEGORIJM*

Tiek izsaukts no galven-s komandrindas **Atskaites** grupas **APSKATS PC KATEGORIJ**-**M**. Atskaite paredzama algas sadalīšanas pēc darbinieku kategorijām saistīto sarakstu pārskatam un izdrukai.

 $\_$  ,  $\_$  ,  $\_$  ,  $\_$  ,  $\_$  ,  $\_$  ,  $\_$  ,  $\_$  ,  $\_$  ,  $\_$  ,  $\_$  ,  $\_$  ,  $\_$  ,  $\_$  ,  $\_$  ,  $\_$  ,  $\_$  ,  $\_$  ,  $\_$  ,  $\_$  ,  $\_$  ,  $\_$  ,  $\_$  ,  $\_$  ,  $\_$  ,  $\_$  ,  $\_$  ,  $\_$  ,  $\_$  ,  $\_$  ,  $\_$  ,  $\_$  ,  $\_$  ,  $\_$  ,  $\_$  ,  $\_$  ,  $\_$  ,

#### \_\_\_\_\_\_\_\_\_\_\_\_\_\_\_\_\_\_\_\_\_\_\_\_\_\_\_\_\_\_\_\_\_\_\_\_\_\_\_\_\_\_\_\_\_\_\_\_\_\_\_\_\_\_\_\_\_\_\_\_\_\_\_\_\_\_\_\_\_\_\_\_\_\_\_\_\_\_\_\_\_\_\_\_\_\_\_\_\_\_\_\_\_\_ Iespējama atskaites formēšana par jebkuru laika periodu.

Struktūrvienība tiek izvēlēta no klasifikatora STRUKTŪRVIENĪBAS veicot peles klikšķi uz bultiņas taustiņa izvēles laukā. Lai iegūtu atskaiti kopa pa organizāciju, nepieciešams noņemt struktūrvienības koda vērtību izveles laukā un nospiest taustiņu **ENTER**.

Pēc drukāšanas nosacījumu noteikšanas nepieciešams nospiest taustiņu OK.

#### *4.4.15 Atskaite VIDJ ALGA PA STRUKTRVIENBM*

#### Tiek izsaukta no galvenās izvēlnes grupas **ATSKAITES** punkta **Vidējā alga pa struktūrvienībām**.

Atskaite satur informāciju par darbinieku kopskaitu, aprēķināto darba algu un izskaitļoto sarakstu vidējo skaitu, katras organizācijas struktūrvienības vidējo darba algu par norādīto mēnesi. Vidējo datu izskaitļošanā neietilpst darbinieki, kas strādā pēc īstermiņa (gabaldarba) līgumiem, un sievietes, kas atrodas dekrēta atvaļinājumā.

#### *4.4.16 SLIM. LAPAS APRINS*

Tiek izsaukts no galven-s komandrindas grupas **ATSKAITES -> P r jie** punkta **Slim. lapas apr ins**.

Atskaite paredzama apmaksu aprēķina par slim. dienām pārskatam un izdrukai. Saraksta iegūšanai tiek norādīts periods, par kuru nepieciešama atskaite.

Pēc drukāšanas nosacījumu noteikšanas nepieciešams nospiest taustiņu OK.

### *4.4.17 ATVA*-*INJUMA APRINS*

Tiek izsaukts no galvenās komandrindas grupas **ATSKAITES -> Pārējie** punkta **Atvaļin. aprēķins**.

Atskaite paredzama apmaksu aprēķina par atvaļinājuma dienām pārskatam un izdrukai. Saraksta iegūšanai tiek norādīts periods, par kuru nepieciešama atskaite.

Pēc drukāšanas nosacījumu noteikšanas nepieciešams nospiest taustiņu OK.

#### *4.4.18 SARAKSTS PC VEIDA*

Tiek izsaukts no galven-s komandrindas grupas **ATSKAITES -> P r jie** punkta **Saraksts p c veida.**

Paredzēts darbinieku saraksta un izmaksas summu pēc aprēķinu veida pārskatam un izdrukai. Nepieciešamā struktūrvienība tiek izvēlēta no klasifikatora <u>STRUKTŪRVIENĪBAS</u> veicot peles klikšķi uz bultiņu taustiņa izvēles laukā.

Saraksta formēšanai pēc organizācijas jādzēš lauka struktūrvienības numurs vērtība. Pēc drukāšanas nosacījumu noteikšanas nepieciešams nospiest taustiņu OK.

#### *4.4.19 STATISTIKA 2.-darbs.*

Tiek izsaukta no galven-s komandrindas grupas **ATSKAITES** punkta **Statistika 2.-darbs**.

Tiek formēta, balstoties uz kartotēkas datiem, algas aprēķiniem, klasifikatora STATUSI. Paredzēts Valsts Statistiskā dienesta blanku aizpildīšanai, satur datus par darbiniekiem, darba algu, faktiski nostrādāto laiku.

*4.4.20 STATISTIKA 6.-darbs.*

Tiek izsaukta no galven-s komandrindas grupas **ATSKAITES** punkta **Statistika 6.-darbs**.

Tiek formēta, balstoties uz kartotēkas datiem, algas aprēķiniem, klasifikatora PROFESIJAS Paredzēts Valsts Statistiskā dienesta blanku aizpildīšanai, satur datus par darbiniekiem, darba algu pēc profesijām, pēc vecuma grupām un darba algas lieluma.

### *4.4.21 KONTJUMU FORMŠANA*

Tiek izsaukta no galven-s izvlnes grupas **APRINI** punkta **Kont jumu form šana**.

Vers. 3.0 SIA LatInSoft 41 Dod iespēju veidot grāmatvedības kontējumus no citiem kompleksiem vai papildināt grāmatvedības

 $\overline{a}$  , and the contribution of the contribution of the contribution of the contribution of the contribution of the contribution of the contribution of the contribution of the contribution of the contribution of the co

kontējumus no citiem datoriem par noteikto mēnesi un gadu. Šo funkciju jāveic katru mēnesi vai pēc izmaiņām citu kompleksu grāmatvedības kontējumos. Grāmatvedības kontējumu formēšanas algoritms dots tabulā <u>Kontējumu formēšanas apraksts</u> (punkts **Kontējumu formēšanas apraksts** galvenās izvēlnes grupā Serviss).

\_\_\_\_\_\_\_\_\_\_\_\_\_\_\_\_\_\_\_\_\_\_\_\_\_\_\_\_\_\_\_\_\_\_\_\_\_\_\_\_\_\_\_\_\_\_\_\_\_\_\_\_\_\_\_\_\_\_\_\_\_\_\_\_\_\_\_\_\_\_\_\_\_\_\_\_\_\_\_\_\_\_\_\_\_\_\_\_\_\_\_\_\_\_\_\_\_\_

**Mēnesis** mēnesis, par kuru formējas grāmatvedības kontējumi.

Gads Gads gads, par kuru formējas grāmatvedības kontējumi.

Lietotājam ir iespēja veikt grāmatvedības kontējumus no failiem, kas atzīmēti ar zīmi **V**II .

Klikšķis uz pogas OK – tiek veikta iznformācijas papildināšana no failiem, kas atzīmēti ar zīmi LEI. Vispirms tiek dzēsta informācija ar **ieraksta avotu**, kas aprakstīts tabulā **Kontējumu formēšanas apraksts**, par norādīto mēnesi un gadu. Tālāk seko informācijas apstrāde. Informācijas apstrādes laikā indikators logā rāda apstrādātās informācijas apjomu procentos.

 $\_$  ,  $\_$  ,  $\_$  ,  $\_$  ,  $\_$  ,  $\_$  ,  $\_$  ,  $\_$  ,  $\_$  ,  $\_$  ,  $\_$  ,  $\_$  ,  $\_$  ,  $\_$  ,  $\_$  ,  $\_$  ,  $\_$  ,  $\_$  ,  $\_$  ,  $\_$  ,  $\_$  ,  $\_$  ,  $\_$  ,  $\_$  ,  $\_$  ,  $\_$  ,  $\_$  ,  $\_$  ,  $\_$  ,  $\_$  ,  $\_$  ,  $\_$  ,  $\_$  ,  $\_$  ,  $\_$  ,  $\_$  ,  $\_$  ,

# **4.5 Funkciju grupa SERVISS**

![](_page_42_Picture_581.jpeg)

*4.5.1 DATU BZES SAGLABŠANA*

Tiek izsaukta no galven-s izvlnes grupas **Serviss** punkta **Datu b zes saglab šana**. Arhīva kopijas svarīgākā nozīme – informācijas zuduma aizsardzība datora bojājumu gadījumā, strāvas kritumu gadījumā elektrotīklā, vīrusu gadījumā u.t.t.

 $\ldots$  . The contribution of the contribution of the contribution of the contribution of the contribution of the contribution of the contribution of the contribution of the contribution of the contribution of the contribut

Arhivēšanas parametru uzstādīšanai tiek izmantota funkcija <u>Saglabāšanas parametru uzstādīšana</u> Arhīvfaila izveides laikā tiek sniegta informācija par kopējamiem failiem.

Arhīvfaila ierakstam uz disketes tiek izvadīts dialoga logs, kur tiek norādīts izveidoto un disketē iekopēto arhīvfailu skaits.

![](_page_42_Picture_582.jpeg)

Katra arhīvfaila ierakstam ievietojiet atsevišķu disķeti diskiekārtā un nospiediet

taustinu Konировать на Н

Lai izietu no dialoga loga nospiediet taustiņu Kopēšana pabeigta vai Close.

Disķetes ieteicams parakstīt, norādot sekojošos datus: disķetes numuru, kopijas izveides datumu, programmas nosaukumu.

Uzmanību ! Jo biežāk Jūs veiksiet saglabāšanu, jo vairāk laika Jūs ieekonomēsiet neparedzēto apstākļu gadījumā.

### *4.5.2 ARHIVŠANAS PARAMETRI*

Tiek izsaukts no galven-s komandkartes **Serviss** grupas **Datu b zes saglab šana** punkta **Arhiv šanas parametri.**

 $\overline{a}$  , and the contribution of the contribution of the contribution of the contribution of the contribution of the contribution of the contribution of the contribution of the contribution of the contribution of the co

**Arhīva** nosaukums datu bāzes arhīva faila nosaukums.

Vers. 3.0 CSIA LatInSoft 43

![](_page_43_Picture_1022.jpeg)

Ja Jūs vēlaties saglabāt arhīvfailu disķetē, uzstādiet zemāk norādītās vērtības

![](_page_43_Figure_4.jpeg)

Taustiņš **[Weblick grupas Fails** komandkartes punktam **Jauns**) tiek izmantots datu bāzes arhivēšanas jauna aprakstu faila izveidei.

Taustiņš **(atbilst grupas Fails** komandkartes punktam Atvērt) tiek izmantots jau eksistējošā arhivēšanas aprakstu faila atvēršanai.

 $\_$  ,  $\_$  ,  $\_$  ,  $\_$  ,  $\_$  ,  $\_$  ,  $\_$  ,  $\_$  ,  $\_$  ,  $\_$  ,  $\_$  ,  $\_$  ,  $\_$  ,  $\_$  ,  $\_$  ,  $\_$  ,  $\_$  ,  $\_$  ,  $\_$  ,  $\_$  ,  $\_$  ,  $\_$  ,  $\_$  ,  $\_$  ,  $\_$  ,  $\_$  ,  $\_$  ,  $\_$  ,  $\_$  ,  $\_$  ,  $\_$  ,  $\_$  ,  $\_$  ,  $\_$  ,  $\_$  ,  $\_$  ,  $\_$  ,

Taustiņš (atbilst grupas **Fails** komandkartes punktam Saglabāt) tiek izmantots arhivēšanas aprakstu faila izmaiņu saglabāšānai.

 $\ldots$  . The contribution of the contribution of the contribution of the contribution of the contribution of the contribution of the contribution of the contribution of the contribution of the contribution of the contribut

Taustiņš **Kaba** (atbilst grupas **Fails** komandkartes punktam Saglabāt kā) tiek izmantots arhivēšanas aprakstu faila izmaiņu saglabāšānai ar citu nosaukumu.

Taustinš (atbilst grupas **Fails** komandkartes punktam **Izarhivēt visu**) tiek izmantots visu failu atjaunošanai no arhīva.

Taustiņš <sup>1</sup><sup>1</sup> (atbilst grupas **Fails** komandkartes punktam **Izarhivēt**) tiek izmantots atsevišķu failu atjaunošanai no arhīva.

Taustiš (atbilst grupas **Saraksts** komandkartes punktam **Veikt atzmes par faila saglab šanu**) tiek izmantots arhivējamo failu atzīmēšanai, kas aprakstīti failā SPRFILES.DB.

Taustiš (atbilst grupas **Saraksts** komandkartes punktam **Pievienot sarakstam**) tiek izmantots citu failu pievienošanai arhīvam.

Pēc izmaiņu ienešanas parametros uz jautājumu «Saglabāt izmaiņas» jāatbild «Yes» .

### *4.5.3 DATU BZES ATJAUNOŠANA*

Tiek izsaukta no galven-s izvlnes grupas **Serviss** punkta **Datu b zes atjaunošana**.

UZMANĪBU zes atjaunošana izdzēsīs aktīvo informāciju un atjaunos informāciju, kāda tika saglabāta datu bāzes pēdējās arhivēšanas laikā. Atjaunojiet datu bāzi, ja tas tiešām ir nepieciešams (piemēram, izdzēsti daži faili vai traucēts datu bāzes veselums).

Uz ekrāna parādās logs, kas satur arhīva failu divus sarakstus, kas atbilst standarta un unikālai saglabāšanai. Sarakstos ir divas kolonnas – arhīva faila nosaukums un arhīva izveides datums.

Izvēlieties nepieciešamo rindu un veiciet uz tās peles klikšķi.

Parādīsies logs, kas tāpat satur divus sarakstus: agrāk saglabāto failu saraksts un to failu saraksts, kas tiks atjaunoti tekošā darba seansā.

Sākotnēji atjaunojamo failu saraksts ir tukšs.

Sā saraksta aizpildīšanai tiek izmantoti 4 taustiņi, kas izvietoti starp sarakstiem.

Uzmanību ! Ja Jūsu arhīvs sastāv no dažām nodaļām (dažiem failiem), atjaunošanas darba sākumam izvēlieties pēdējo nodaļu (failu).

Taustiņu nozīmes:

![](_page_44_Picture_1074.jpeg)

 $\sim$ 

Aktīvā faila pārvietošana no saglabāto failu saraksta uz atjaunojamo failu sarakstu.

Visu failu pārvietošana no saglabāto failu saraksta uz atjaunojamo failu sarakstu.

Izvēlētā faila izdzēšana no atjaunojamo failu saraksta.

Visu atjaunojamo failu saraksta izdzēšana.

Pārvietojiet failus, kurus gribat atjaunot, uz sarakstu labajā pusē (ieteicams atjaunot visus saglabātos failus, lai neizjauktu datu bāzes veselumu), pēc tam nospiediet pogu OK, lai sāktu atjaunošanu.

Nospiediet pogu Cancel, ja negribat atjaunot failus.

Atjaunojot datu bāzi no arhīva kopijas, tiek atjaunota informācija, kāda tā bija uz saglabāšanas brīdi. Jo biežāk veiksiet <u>Datu bāzes saglabāšanu,</u> jo vairāk laika ieekonomēsiet neparedzētu apstākļu gadījumā.

 $\overline{a}$  , and the contribution of the contribution of the contribution of the contribution of the contribution of the contribution of the contribution of the contribution of the contribution of the contribution of the co

#### *4.5.4 INTERFEISA IESTATŠANA*

Tiek izsaukta no galven-s komandrindas grupas **Serviss** punkta **Interfeisa iestatšana.**

![](_page_45_Picture_659.jpeg)

#### **Ieliknis INTERFEISA PARAMETRI**

#### Valoda:

![](_page_45_Picture_660.jpeg)

Šrifti:

Pēc taustiņa  $\Box$  nospiešanas tiek izvēlēts jauns šrifts objektam.

Srifta atjaunošanai, kas bija projektēšanas sākumā, izmantojiet taustiņu **LEVII**. Izpildīto iestatījumu apstiprināšanai veiciet peles klikšķi uz taustiņa Pielietot. Uzmanību ! Tā kā projektēšanas sākumā paredzēta optimāla šriftu izvēle, ieteicams izmantot iestatījumus pec noklusēšanas (kas noteikti uzreiz pēc instalācijas).

#### Parametri::

**Galven s formas fons, galven s formas logo** – b-zes formas fona izmaias iespja.

Pēc noklusēšanas parametru izdzēšanas (kas noteikti uzreiz pēc instalācijas) tiek uzstādīts pamatformas pelēks fons un tiek noņemts firmas-izstrādātāja logo.

 $\_$  ,  $\_$  ,  $\_$  ,  $\_$  ,  $\_$  ,  $\_$  ,  $\_$  ,  $\_$  ,  $\_$  ,  $\_$  ,  $\_$  ,  $\_$  ,  $\_$  ,  $\_$  ,  $\_$  ,  $\_$  ,  $\_$  ,  $\_$  ,  $\_$  ,  $\_$  ,  $\_$  ,  $\_$  ,  $\_$  ,  $\_$  ,  $\_$  ,  $\_$  ,  $\_$  ,  $\_$  ,  $\_$  ,  $\_$  ,  $\_$  ,  $\_$  ,  $\_$  ,  $\_$  ,  $\_$  ,  $\_$  ,  $\_$  ,

Skaņas signāls rodas veicot kļūdainas darbības.

Taustiņš «Nav» – atslēdz skaņas signālu. Operacionālai sistēmai Windows 9X/NT/2000 optimālais signāla garums 100. Operacionālai sistēmai Windows NT/2000 Terminal Edition Tiek uzstādīta vērtība pēc noklusēšanas.

#### **Ieliknis UZRAKSTU KORIŠANA**

Pēc programmas instalācijas saraksts (fails Lalga.db) satur iezīmju, sarakstu virsrakstu, komandkaršu tekstus latviešu un krievu valodā.

 $\ldots$  . The contribution of the contribution of the contribution of the contribution of the contribution of the contribution of the contribution of the contribution of the contribution of the contribution of the contribut

Lietotājam tiek piedāvāta iespēja mainīt šos tekstus pēc savas izvēles un papildinat tos ar tulkojumiem citās valodās.

Sarakstu var sakārtot pēc kolonnas «Atslēga» vai «Latviešu». Sim nolūkam nepieciešams veikt peles klikšķi uz atbilstošās kolonnas virsraksta nosaukuma.

Meklēšana kolonnā tiek veikta pēc vispārējiem meklēšanas noteikumiem, kas pieņemti sistēmā "GrinS".

Tekstu izmaina tiek veikta redaktēšanas laukos, kas izvietoti zem saraksta.

Lauku saturs atbilst saraksta izdalītai (iezīmētai) rindai.

Maksimālais valodu skaits – 10.

Pievienot valodu – nospiest taustiņu **Valodu iestatīšana**, pēc tam taustiņu Pievienot valodu.

Izvēlieties klaviatūras veidu un simbolu kodēšanu jaunai valodai no piedāvātiem sarakstiem.

Lai atgrieztos pie tekstu redaktēšanas nospiediet taustiņu Tekstu koriģēšana.

#### <u>Ieliknis TULKOJUMU PAPILDINĀŠANA</u>

Ja kopā ar jauno programmas versiju Jūs saņemat failu Lalga.db, ierakstiet to mapē C:\GRINS\LANGUPD (noteikta instalācijas laika) vai jebkuru citu Jūsu izvēlēto šajā ieliknī.

Pēc tam nospiediet taustiņu Izpildīt. Jūsu tekstu fails tiks papildināts ar jaunā vērtībām.

### *4.5.5 IZVLNES IESTATŠANA*

Tiek izsaukta no galven-s komandrindas grupas **Serviss** punkta **Izv lnes iestatšana.**

Tiek izmantota lietotāju funkcionālās pieejas atdalīšanai.

Pirmo reizi logs **Jauns lietotājs** tiek aktivizēts ar peles klikšķi uz lauka Lietotājs.

Pirmais lietotājs obligāti tiek ievadīts ar administratora tiesībām un viņa parolei jāsākas ar diviem simboliem – izsaukuma zīmēm (!!).

Sistēmas administratoram vienmēr pieejamas visas funkcijas. Viņš ievada jaunos lietotājus, nosaka viņu pieeju programmai, maina paroles.

levadot jaunu lietotāju, tiek norādīti sekojošie parametri:

![](_page_46_Picture_1320.jpeg)

Pēc taustiņa OK nospiešanas apstipriniet jauno paroli ar atkārtotu tā ievadu logā **Jaunās paroles pārbaude**. Ja lietotājs nestrādās ar visām programmas funkcijām, logā **lestatīšanas izvēle** atslēdziet komandrindas opcijas, ar kurām lietotājs nestrādās.

Sim nolūkam jāveic peles dubultklikšķis uz izvēlētās komandrindas opcijas un jāizvēlas viena no opcijām: **pieejams, nav pieejams, nav redzams**.

Taustiņš **Izlabot lietotāju** tiek izmantots izmaiņu veikšanai lietotāja datos: nosaukums, parole.

Taustiņš **Aizliegt pieeju** tiek izmantots lietotāja pieejas pie izvēlētās organizācijas laicīgam aizliegumam.

Tauztiņš **Atjaunot pieeju** tiek izmantots, lai atgrieztu lietotājam pieeju pie izvēlētās organizācijas.

Programmas lietotājus var apvienot grupās ar vienādu funkcionālo pieeju. Taustiņš **Piešķirt tiesības kā** tiek izmantots, lai noteiktu lietotāja pieeju kā citam izvēlētam lietotājam.

#### *4.5.6 KALKULATORS*

Windows-kalkulatora palaišanai programmas ikonpogu rindā nospiediet pogu **Kalkulators**.

Ar kalkulatora palīdzību var ātri izpildīt kā vienkāršas, tā arī sarežģītas aritmētiskās operācijas. Ar Windows-kalkulatoru jārīkojas kā ar parastu kalkulatoru.

Vers. 3.0 SIA LatInSoft 47

Ja standartversija neatbilst jūsu prasībām, ar izvēlnes komandas Veids/Inženieru mēģiniet pārslēgties uz "profesionālo" versiju. Tajā tiek piedāvātas papildus funkcijas.

\_\_\_\_\_\_\_\_\_\_\_\_\_\_\_\_\_\_\_\_\_\_\_\_\_\_\_\_\_\_\_\_\_\_\_\_\_\_\_\_\_\_\_\_\_\_\_\_\_\_\_\_\_\_\_\_\_\_\_\_\_\_\_\_\_\_\_\_\_\_\_\_\_\_\_\_\_\_\_\_\_\_\_\_\_\_\_\_\_\_\_\_\_\_\_\_\_\_

Ja aprēķina rezultātu gribat izmantot citā logā, izsauciet komandu Labošana/Kopēt rezultāta iekopēšanai apmaiņas buferī. Pārejiet uz vajadzīgo logu un iekopējiet rezultātu ar komandas Labošana/Ievietot palīdzību.

Ciparus vieglāk ievadīt no tastatūras ciparu bloka (jāieslēdz ciparu ievades taustiņš NumLock).

### *4.5.7 TKLA IESTATŠANA*

Tiek izsaukta no galven-s izvlnes grupas **Serviss** punkta **Tkla iestatšana**.

Piedāvā iespēju darbam ar vairākām firmām, jaunu firmu izveidi, nevajadzīgo firmu dzēšanu, izmainīt pieeju datu bāzes failiem, kā arī paroles izmaiņas.

#### **Jauna firma**

Jaunas firmas ievadīšanai jāizvēlas šķirtne **Jauna firma**, jāievada **Firmas nosaukums**, nepieciešamības gadjum- j-kori **Aliases nosaukums**, **Aliases ce š**, **Parole**.

Pēc tam jānoklikšķina uz pogas **Izveidot firmu**, pogas Close un jāapstiprina aliases failu izmaiņas paziņojuma **"Aliases failu izmaiņas veiktas sekmīgi"** normāla noslēguma gadījumā.

Lai programma srādātu pareizi, jāiziet no programmas un jāpārlādē dators.

leejot programmā no jauna, izvēlieties jaunu firmu, punktā **lestatīšanas tabula** izmainiet firmas nosaukumu un pēc tam dzēsiet lieko informāciju operatīvajos failos.

#### **B zes faili**

Strādājot ar programmu paketi tīklā vai vairākām firmām lietojot vienus un tos pašus failus, jānorāda papildus informācija par doto datu bāzes izvietojumu. Tam nepieciešams izmainīt atbilstošo failu aliases šķirtnē **Bāzes faili**. Tādiem failiem dažādās firmās ir vienāda aliase.

#### **Parole**

Katrai firmai atsevišķi var ievadīt paroli. Lai izmainītu/ievadītu paroli šķirtnē **Paroles izmaiņas** ievadiet veco paroli (ja tāda bija ievadīta agrāk) un **Jauno paroli**, tālāk noklikšķiniet uz pogas **Izmainīt paroli** un apstipriniet jaunās paroles ievadu.

#### **Firmas dz šana**

Ja kādas firmas pieeja datu bāzei vairs nav vajadzīga, var dzēst firmas nosaukumu firmu izvēles sarakstā. Šo darbbu veic širtn **Firmas dz šana** un apstiprina ar klikši uz pogas **Firmas dz šana**.

### *4.5.8 FIRMAS IZVLE*

Tiek izsaukta no galvenās izvēlnes grupas Serviss punkta Firmas izvēle.

Piedāvā izvēlēties firmu darbam.

Ieejot apstipriniet firmu un ievadiet paroli.

Strādājot ar vienu firmu, dotais punkts ir neaktīvs..

### *4.5.9 DATU BZES PRINDEKSŠANA*

Tiek izsaukta no galvenās izvēlnes grupas Serviss punkta Datu bāzes pārindeksēšana.

Programmas nenormālas pabeigšanas vai ekstremālu situāciju gadījumā (piemēram, barošanas atslēgšana) jāpārformē datu bāzes indeksu faili.

Faili sadalīti divās grupās: klasifikatori un operatīvie dati.

Ekrānā redzams visu datu bāzes failu (ar norādītu faila tipu) saraksts:

 $K -$  klasifikators,  $O -$  operatīvie dati.

Lietotājs var pārindeksēt visus vai atsevišķus, ar Lillatzīmētus, datu bāzes failus.

 $\_$  ,  $\_$  ,  $\_$  ,  $\_$  ,  $\_$  ,  $\_$  ,  $\_$  ,  $\_$  ,  $\_$  ,  $\_$  ,  $\_$  ,  $\_$  ,  $\_$  ,  $\_$  ,  $\_$  ,  $\_$  ,  $\_$  ,  $\_$  ,  $\_$  ,  $\_$  ,  $\_$  ,  $\_$  ,  $\_$  ,  $\_$  ,  $\_$  ,  $\_$  ,  $\_$  ,  $\_$  ,  $\_$  ,  $\_$  ,  $\_$  ,  $\_$  ,  $\_$  ,  $\_$  ,  $\_$  ,  $\_$  ,  $\_$  ,

Visas failu grupas iezīmēšanai jāieliek atzīme logos Klasifikatori un/vai Operatīvie dati.

Klikšķis faila nosaukumam blakus esošajā logā **Pazīme** atzīmi ieliek tikai šim failam.

48 CSIA LatInSoft Vers. 3.0

Noklikšķinot uz pogas OK, sākas atzīmēto failu pārindeksēšana

Ja faila pārindeksēšana pabeigta veiksmīgi, atzīme noņemas.

Ja fails atvērts šinī vai kādā citā pielikumā, tā pārindeksēšana nenotiek. Atskan skaņas signāls un atzīme nenonemas.

 $\ldots$  . The contribution of the contribution of the contribution of the contribution of the contribution of the contribution of the contribution of the contribution of the contribution of the contribution of the contribut

Atsevišķa faila meklēšanai un failu saraksta pārskatīšanai lietojiet ritināšanas joslu .

#### *4.5.10 INFORMCIJAS DZŠANA*

Tiek izsaukta no galvenās izvēlnes grupas **Informācijas dzēšana** punkta Serviss.

So funkciju izmanto fiziskai datu bāzes izdzēšanai par doto periodu. Tā rezultātā atbrīvojas vieta uz cietā diska. Dzēst datus var tikai tad, kad nav šaubu, ka šī informācija nekad nebūs vajadzīga.

Pirms dzēšanas ieteicams saglabāt informācijas rezerves kopiju atsevišķās disketēs.

Izdzēstos datus var atjaunot tikai no esošas rezerves kopijas (atjaunot rezerves kopiju vislabāk atsevišķā katalogā, lai nezaudētu no jauna ievadītos datus).

Faili sadalīti divās grupās: klasifikatori un operatīvie dati. Ekrānā redzams visu datu bāzes failu (ar norādītu faila tipu) saraksts:

 $K -$  klasifikators,  $O -$  operatīvie dati.

Lietotājs var dzēst informāciju no visiem vai atsevišķiem, ar zīmi kala atzīmētiem, datu bāzes failiem. Var atzīmēt visu failu grupu, ieliekot atzīmi logos **Klasifikatori** un/vai **Operatīvie dati**. Klikšķis katra faila logā **Pazīme** atzīmēs šo failu informācijas dzēšanai.

Klikšķis uz pogas **OK** sāks informācijas dzēšanu no datu bāzes failiem, kas atzīmēti ar zīmi LEI. No klasifikatoriem informācija tiek dzēsta pilnībā, operatīvajos failos – dzēšot informāciju tiek analizēts laika periods.

Laika periodu norāda sekojošā formātā: perioda sākuma diena, mēnesis, gads un perioda beigu diena, mēnesis, gads.

Piemēram, no 101.01.1998 l**īdz 31.12.1998** (atzīmētajos failos tiek dzēsta informācija par visu 1998.gadu).

Ja informācijas dzēšana failos pabeigta sekmīgi, atzīme noņemas. Ja fails atvērts šinī vai kādā citā pielikumā, dzēšana tajā nenotiek. Atskan skaņas signāls un atzīme paliek.

Atsevišķa faila meklēšanai un failu saraksta pārskatīšanai lietojiet ritināšanas joslu .

#### *4.5.11 PIEPRASJUMA FORMŠANA*

Tieek izsaukta no galven-s izvlnes grupas **Serviss** punkta **Pieprasjuma form šana**.

Dod iespēju izvēlēties, pārskatīt, dzēst informāciju no datu bāzes pēc lietotāja noformēta pieprasījuma, kā arī izdrukāt šo informāciju vai eksportēt to teksta vai DBF faila formātā.

#### Logs sadalīts 3 daļās:

- augšējā daļa **Failu lauku saraksts** satur izvēlētā faila rekvizītu sarakstu;

- vidējā daļa sastāv no loga **Lauku saraksts** (izvēlētie rekvizīti) un loga **Izvēles noteikumi** (informācijas izvēles noteikumu apraksts);

- apakšējā daļa – dotajam pieprasījumam atbilstošās informācijas attēlošanai.

Vispirms augšējā loga sarakstā jāizvēlas vajadzīgais fails. Failu saraksts šķirots pēc nosaukuma. Failu sarakstu atver ar klikšķi uz bultiņas vai nospiežot taustiņu **Bultiņa uz leju**, ja logs ir aktīvs. Pēc faila izvēles vidējā daļā parādās visi izvēlētā faila un ar to saistīto failu rekvizīti. Saites starp failiem aprakstītas jau projektēšanas gaitā.

Logā Lauku saraksts jāizvēlas rekvizīti, kurus nepieciešams pārskatīt vai izdrukāt. Klikšķis uz faila rekvizīta pārnes izvēlēto rekvizītu logā **Lauku saraksts**. Kļūdaini izvēlētos rekvizītus dotajā logā var dzēst ar taustiņu Del.

Vers. 3.0 SIA LatInSoft 49

Logā lzvēles noteikumi pārnes rekvizītus, pēc kuriem var aprakstīt informācijas izvēles noteikumus. Klikšķis (ar nospiestu taustiņu Alt) uz faila rekvizīta pārnes izvēlēto rekvizītu logā Izvēles noteikumi.

\_\_\_\_\_\_\_\_\_\_\_\_\_\_\_\_\_\_\_\_\_\_\_\_\_\_\_\_\_\_\_\_\_\_\_\_\_\_\_\_\_\_\_\_\_\_\_\_\_\_\_\_\_\_\_\_\_\_\_\_\_\_\_\_\_\_\_\_\_\_\_\_\_\_\_\_\_\_\_\_\_\_\_\_\_\_\_\_\_\_\_\_\_\_\_\_\_\_

#### **Izv les noteikumi**.

Ja dotais logs ir tukšs, apakšējā daļā parādās visi dotā faila izvēlētie rekvizīti pilnībā. Logs sadalīts stabiņu pāros. Katra pāra kreisajā stabiņā var ielikt loģisko operāciju zīmes **and** (un) vai **or** (vai) atkarībā no vajadzīgajiem noteikumiem. Labajā stabiņā apraksta nozīmes informācijas izvēlei:

![](_page_49_Picture_1511.jpeg)

Izvēles noteikumu aprakstīšanas piemēri:

![](_page_49_Picture_1512.jpeg)

Pēc taustiņa Enter nospiešanas vai pēc pārvietošanās uz citu rindu programma pārveido lietotāja ierakstīto rindu. Zīme = tiek ielikta automātiski.

Dubultklikšķis uz tukšas loga Lauku saraksts rindiņas atver rindu, kurā apraksta formulu. Noklikšķinot ar peles labo taustiņu uz šīs rindas, tiek piedāvāts zīmju un formulu komplekts:

![](_page_49_Picture_1513.jpeg)

Noklikšķinot uz pogas OK apakšējā logā parādās izveidotajam pieprasījumam atbilstoša informācija.

Pirms noformētā pieprasījuma izdrukāšanas iespējams izmainīt pieprasījuma lauku secību, aprakstīt laukus, kuriem paredzēti starprezultāti, izvēlēties drukājamos laukus.

Logā Lauku saraksts ieliekamās atzīmes:

Ctrl+ peles kreisā taustiņa klikšķis uz rindas logā Lauku saraksts ieliek atzīmi (zīme + ) pelēkajā rindas laukā, drukājot šis lauks summējas.

**Schift+** peles kreisā taustiņa klikšķis uz rindas logā **Lauku saraksts** ieliek atzīmi (zīme **V** ) pelēkajā rindas laukā, drukājot zem šī lauka būs rezultāts.

Drukājot lauki sakārtoti attiecīgā loga Lauku saraksts secībā no augšas uz leju. Lai mainītu secību, jāpārvieto lauki – jānoklikšķina uz pelēkā rindas lauka un, neatlaižot taustiņu, jāpārvelk lauks uz vajadzīgo vietu.

**Alt+** peles kreisā taustiņa klikšķis logā **Lauku saraksts** ieliek atzīmi (zīme \*) pelēkajā rindas laukā, šie lauki tiks izdrukāti.

Pēc noklusēšanas tiek izdrukāti visi pieprasījuma lauki, šinī gadījumā augšējā pelēkajā rindā ir zīme \*. Izvēles lauku drukāšanai jānoņem šī zīme no augšējās pelēkās rindas un jāatzīmē vajadzīgie lauki. Lauki ar atzīmēm

![](_page_49_Picture_1514.jpeg)

#### + un V tiek drukāti vienmēr.

Augšējās loga rindas ikonpogu pielietojums:

ᡃᢁ

Lieto loga atvēršanai pilna ekrāna izmēra ekrānā. Lai samazinātu šo logu, atkārtoti jānoklikšķina uz tās pašas pogas.

 $\ldots$  . The contribution of the contribution of the contribution of the contribution of the contribution of the contribution of the contribution of the contribution of the contribution of the contribution of the contribut

![](_page_50_Picture_6.jpeg)

Noformētā pieprasījuma informāciju var izdrukāt noklikšķinot uz dotās ikonpogas.

怡 Noklikšķinot uz šīs pogas iespējams izvēlēties faila tipu atlasītās informācijas eksportēšanai teksta failā (.TXT) vai DBF tipa failā. Faila nosaukumu informācijas saglabāšanai lietotājs izvēlas pats. So failu informāciju var izmantot citās programmās.

÷. Noklikšķinot uz šīs pogas izvēlēto informāciju var dzēst no faila. Dzēst datus ieteicams tikai tad, ja nav šaubu, ka to vairs nevajadzēs. Pirms dzēšanas ieteicams izveidot informācijas rezerves kopiju.

# 鷗

Noformēto pieprasījumu var saglabāt, lai to varētu izmantot citā reizē. Ar klikšķi uz pogas lietotājs saglabātajam pieprasījumam piešķir nosaukumu.

# 90

Ir iespēja nomainīt faila rekvizītu nozīmes. Vispirms izvēles noteikumu logā jāapraksta izmaiņu noteikumi un logā Lauku saraksts jāpārnes rekvizīts, kura nozīme jāizmaina. Dubultklikšķis logā Lauku saraksts uz rindas ar šo rekvizītu atvērs rindu, kurā apraksta jauno nozīmi vai tās aprēķina formulu. Noklikšķinot ar peles labo taustiņu uz norādītās pogas atvērtā rindiņā tiek piedāvāts zīmju un formulu komplekts:

- **(** atverošā iekava,
- **)** aizverošā iekava,
- **+** summšanas zme,
- - atņemšanas zīme,
- \* reizināšanas zīme,
- **/** dalšanas zme.

Noklikšķinot uz ikonpogas izpildās rekvizīta nomaiņa pēc noformētā pieprasījuma.

Strādājot logos izvēlei un pārskatīšanai lietojiet ritināšanas joslas.

### *4.5.12 KONTJUMU FORMŠANAS APRAKSTS*

Tiek izsaukts no galven-s izvlnes grupas **Serviss** punkta **Kont jumu form šanas apraksts**.

Dod iespēju aprakstīt grāmatvedības kontējumu formēšanas noteikumus.

![](_page_50_Picture_1071.jpeg)

Veicot peles dubultklikšķi uz rekvizīta Fails vērtības Buxkon vai nospiežot taustiņu Kontējumu saraksts, tiek atvērta gramatvedības kontējumu apraksta tabula.

Algas grāmatvedības kontējumi vienmēr tiek formēti no failiem ALGARAST un ZATRAT: **ALGARAST** – aprēķinātās un ieturētās algas dati pēc apmaksu veidiem; ZATRAT - socialo nodokļu dati.

 $\overline{a}$  , and the contribution of the contribution of the contribution of the contribution of the contribution of the contribution of the contribution of the contribution of the contribution of the contribution of the co

Grāmatvedības kontējumu apraksta faila rekvizītu sastāvs:

![](_page_51_Picture_776.jpeg)

\_\_\_\_\_\_\_\_\_\_\_\_\_\_\_\_\_\_\_\_\_\_\_\_\_\_\_\_\_\_\_\_\_\_\_\_\_\_\_\_\_\_\_\_\_\_\_\_\_\_\_\_\_\_\_\_\_\_\_\_\_\_\_\_\_\_\_\_\_\_\_\_\_\_\_\_\_\_\_\_\_\_\_\_\_\_\_\_\_\_\_\_\_\_\_\_\_\_

Grāmatvedības kontējumu formēšanas formulās tiek izmantotas konstantes (konkrētas vērtības) vai datu bāzes rekvizītu nosaukumi.

![](_page_51_Picture_777.jpeg)

# *4.5.13 EKSPORTŠANA BANKM*

Tiek izsaukta no galvenās komandrindas grupas **Serviss** punkta **Eksportēšana bankām**.

Dod iespēju aprakstīt algas datu attēlošanas nosacījumus citu datu bāžu formātos.

![](_page_51_Picture_778.jpeg)

 $\_$  ,  $\_$  ,  $\_$  ,  $\_$  ,  $\_$  ,  $\_$  ,  $\_$  ,  $\_$  ,  $\_$  ,  $\_$  ,  $\_$  ,  $\_$  ,  $\_$  ,  $\_$  ,  $\_$  ,  $\_$  ,  $\_$  ,  $\_$  ,  $\_$  ,  $\_$  ,  $\_$  ,  $\_$  ,  $\_$  ,  $\_$  ,  $\_$  ,  $\_$  ,  $\_$  ,  $\_$  ,  $\_$  ,  $\_$  ,  $\_$  ,  $\_$  ,  $\_$  ,  $\_$  ,  $\_$  ,  $\_$  ,  $\_$  ,

#### $\ldots$  . The contribution of the contribution of the contribution of the contribution of the contribution of the contribution of the contribution of the contribution of the contribution of the contribution of the contribut Failu lauku atbilstība batur faila BANKALGA rekvizītu attēlošanas aprakstu citā datu bāzes failā. Aizpildot šo lauku, jāievēro aprakstaa struktūru.

Datu attēlošanas struktūras apraksts:

![](_page_52_Picture_846.jpeg)

Nodaļā **#Strukt** var tikt izmantotas parveidošanas funkcijas (latvdos – pārveido latviešu burtus DOS formātā), konstantes (LVL, :darba alga') vai datu bāzes lauku nosaukumi.

![](_page_52_Picture_847.jpeg)

Katrai bankai tiek norādīts sava nodaļa #**Bank** un #St**rukt**.

# **4.6 PIEPRASJUMI**

Tiek izsaukts no galven-s komandrindas punkta **Pieprasjumi**.

Dotā funkcija ļauj parskatīt, izdrukāt un redaktēt agrāk izveiddotos pieprasījumus.

Izvēloties doto komandrindas punktu, parādās logs ar gatavo atskaišu sarakstu.

Nospiežot taustiņu **Pārskats**, ekrānā tiek izvadīta sarakstā izvēlētā atskaites forma tādā veidā, kādā tā tiks izdrukāts.

Nospiežot taustiņu **Rediģēt**, tiek piedāvāta iespēja, izmantojot <u>ATSKAIŠU ĢENERATORU</u>, izmainīt sarakstā izvēlētās formas veidu.

Nospiežot taustiņu Pieprasījums, tiek atvērts logs <u>PIEPRASĪJUMA FORMĒSANA</u> un tiek piedāvāta iespēja izmainīt agrāk esošo vai izveidot jaunu pieprasījumu.

# **4.7 ATSKAIŠU ENERATORS**

Vers. 3.0 SIA LatInSoft 53

Tiek izsaukts pēc taustiņa Rediģēt nospiešanas formā PIEPRASĪJUMI.

Atskaišu ģenerators tiek izmantots drukas formas ārējā izskata redaktēšanai.

Ģenerējot atskaiti pirmo reizi parādās logs ar pieprasījumu par stabiņu skaitu, pēc noklusēšanas tiek piedāvāts optimālais stabiņu skaits.

\_\_\_\_\_\_\_\_\_\_\_\_\_\_\_\_\_\_\_\_\_\_\_\_\_\_\_\_\_\_\_\_\_\_\_\_\_\_\_\_\_\_\_\_\_\_\_\_\_\_\_\_\_\_\_\_\_\_\_\_\_\_\_\_\_\_\_\_\_\_\_\_\_\_\_\_\_\_\_\_\_\_\_\_\_\_\_\_\_\_\_\_\_\_\_\_\_\_

Atskaites redaktēšanas galvenā forma sastāv no speciālo lauku **Band** salikuma. Katram **Band** apgabalam ir unikals nosaukums un funkcijas.

Band apgabalu tipi, kas tiek izmantoti redaktēšanā:

Title (Atskaites virsraksts) – tiek drukāts uz atskaites pirmās lappuses un satur atskaites nosaukumu.

Page header (Augšējais kolontituls) – tiek drukāts katras lappuses sākumā un satur atskaites nosaukumu un lappuses numuru.

Column header (Stabiņu virsraksts) – tiek drukāts uz atskaites katras lappuses un satur atskaites stabiņu nosaukumus.

Detail band (Detalizētā rinnda) – drukā datu bāzes rindas daudzuma, kas atbilst pieprasījuma nosacījumiem.

Page footer (Apakšējais kolontituls) – tiek drukāts katras lappuses beigās un satur atskaites izdrukas datumu un laiku.

Summary (Rezumējums) – tiek drukāts vienu reizi atskaites pēdējā lappusē un satur rezumējošo informāciju.

Atskaites augšējā daļā atrodas instrumenšu palete.

![](_page_53_Picture_1072.jpeg)

Atskaites iestatīšana. Dotā taustiņa nospiešana izsauc formu, kura var uzstādīt atskaites lappuses formatu, garumu, platumu, lappuses izvietojumu: Landscape (Albūma) vai Portrait (Portreta), uzstādīt lauku izmērus izmantojot grupu **Margins** (Lauki), uzstādīt šrifta veidu, izmēru un mērvienību grupā **Other** (Visādi). Lappuses izmēri tiek uzstādīti grupā Page frame.

Grupā Bands tiek veikta apgabala Band parametru uzstādīšana. Ja pa kreisi no Band nosaukuma uzstādīta «iezīme», tad šis Band tips tiks attēlots atskaitē. Pa labi no Band nosaukuma tiek ievadīts izmērs. Lai iegaumētu izmaiņas, nepieciešams nospiest taustiņu OK.

Lauj pievienot atskaitē patvaļīgu tekstu. Nospiežam uz šī taustiņa, pēc tam veicam peles klikšķi atskaites taja vietā, kur vēlamies izvietot tekstu. Parādās logs, kurā ievadām nepieciešamo tekstu un nospiezam **OK**.

Ļauj pievienot atskaitē matematisko vai loģisko izteikumu, vai datu bāzes lauku.

![](_page_53_Picture_19.jpeg)

Teksta parametru iestatīšana. Lai izmainītu teksta uzstādījumus, nepieciešams sākuma veikt peles klikšķi uz teksta un pec tam izmainīt parametrus.

![](_page_53_Picture_21.jpeg)

Teksta dzšana, kopšana, ievietošana.

![](_page_53_Picture_23.jpeg)

Atskaites ārējā izskata izdruka un iepriekšējais pārskats.

Bez standarta funkcijām, ko piedāvā instrumenšu palete, tiek piedāvātas **papildus funnkcijas**:

Darbam ar papildus funkcijām nepieciešams izveidot tekstu, kas satur vienu no simboliem, kas aprakstīti zemāk un datu bāzes lauka nosaukumu.

 $\_$  ,  $\_$  ,  $\_$  ,  $\_$  ,  $\_$  ,  $\_$  ,  $\_$  ,  $\_$  ,  $\_$  ,  $\_$  ,  $\_$  ,  $\_$  ,  $\_$  ,  $\_$  ,  $\_$  ,  $\_$  ,  $\_$  ,  $\_$  ,  $\_$  ,  $\_$  ,  $\_$  ,  $\_$  ,  $\_$  ,  $\_$  ,  $\_$  ,  $\_$  ,  $\_$  ,  $\_$  ,  $\_$  ,  $\_$  ,  $\_$  ,  $\_$  ,  $\_$  ,  $\_$  ,  $\_$  ,  $\_$  ,  $\_$  ,

54 SIA LatInSoft Vers. 3.0

? – Drukāt funkcijas vērtību. Tiek izmantots darbam ar nestandarta funkcijām.

**?** – Ja teksts atrodas rezumējošā rindā, tad tiek drukāta lauka rezumējošā vērtība. Ja tekstā pēc lauka nosaukuma ievietot '~' un ciparu, tad iegūsim noapalojumu līdz zīmei, kuru nosaka dotais cipars.

 $\ldots$  . The contribution of the contribution of the contribution of the contribution of the contribution of the contribution of the contribution of the contribution of the contribution of the contribution of the contribut

@ – Ja norādītā izteiksme pēc izskaitļošanas apmierina nosacījumu, tad rinda tiek drukāta.

**\$** – Izveidot grupu pēc norādītā lauka.

+ – Padara rindu par rezumējošo un drukā to pēc vērtību maiņas.

# **4.8 Funkciju grupa DARBBAS**

Tiek izsauktaa no galvenās komandrindas punkta **Darbības.** 

Tiek piedāvāta iespēja veikt sekojošās darbības:

![](_page_54_Picture_776.jpeg)

Katrai darbībai atbilst savs taustiņš piktogrammu rindā.

Ja komandrindas punkts attēlots ar pelēku krāsu, tad komanda dotajā momentā nav pieejama.

# **5 K**- **STR**-**D**-**T AR PROGRAMMU**

<u>Kā sākt darbu</u> <u>Ka strādāt jaunā finansu gadā</u> Jaunas firmas izveide Apvienošana ar citiem GrinS moduliem Datu bāzes ALGA apraksts GrinS servisa programmas

# **5.1 K SKT DARBU**

Pēc programmas uzstādīšanas datorā jāizplāno darba algas aprēķināšanas kārtība.

Līdz aprēķinu sākumam ieteicama sekojošā klasifikatoru aizpildes secība:

#### **1. ALGU TIPI.**

Ja organizācijā jau pieņemta uzskaitījumu un ieturējumu kodēšanas sistēma, ievadiet tos klasifikatorā esošo vērtību vietā.

\_\_\_\_\_\_\_\_\_\_\_\_\_\_\_\_\_\_\_\_\_\_\_\_\_\_\_\_\_\_\_\_\_\_\_\_\_\_\_\_\_\_\_\_\_\_\_\_\_\_\_\_\_\_\_\_\_\_\_\_\_\_\_\_\_\_\_\_\_\_\_\_\_\_\_\_\_\_\_\_\_\_\_\_\_\_\_\_\_\_\_\_\_\_\_\_\_\_

Piemēram: "Pamatalga" klasifikatorā ir kods "007", bet Jums – "01". Izmainiet kodu "007" uz "001". Kods vienmēr sastāv no trim zīmēm.

Nepieciešams ievērot to, ka algu tipu vērtībām jābūt mazākām par ieturējuma veida "Avanss" koda vērtību. Nav ieteicams dzēst rindas un mainīt vērtības, kas satur pazīmi (Ax, lx) kolonnā "Aprēķina pazīme". Ja Jums nav savas kodu sistēmas, varat izmantot klasifikatoru "Algu tipi", kas tiek piedāvāts kopā ar programmas instalāciju.

### **2. IESTATŠANAS TABULA.**

leliknis ADRESE. Ievadiet informāciju par organizācijām, kas turpmāk tiks izmantotas, drukājot atskaites. <u>leliknis KODI.</u> Ja Jūsu organizācijā jau pieņemta aprēķinu un ieturējumu veidu kodēšanas sistēma, ievadiet ieturējumu veida kodu, kas ir atdalītājs starp aprēķiniem un ieturējumiem.

Kodam – atdalītājam vienmēr jābūt lielākam par jebkuru aprēķina kodu un mazākam par jebkuru ieturējuma kodu. Parasti tas ir ''Avanss''.

leliknis PARAMETRI. Uzstādiet pazīmi – "aizliegt kartiņas dzēšanu". Ieteicams strādāt ar uzstādīto vērtību, jo nejauši izdzēšot darbinieka kartiņu, tiek dzēsta visa informācija par darba algu.

Ja Jūs vēlaties, lai neapliekamais minimums unn atvieglojumi tiktu skaitīti pēc kalendārām dienām, uzstādiet pazīmi "algas nodokļi pēc kalend. dienām".

<u>leliknis SLIM./ATVAL</u>. Parametru vērtības apmaksas par slim. dienām un atvaļinājumu izskaitļošanai aizpildīti saskaņā ar LR likumdošanu.

### **3. STRUKTRVIENBAS.**

levadiet struktūrvienības, pēc kurām Jūs izskaitļosiet darba algu. Ja struktūrvienības darba algai jabūt izmaksātai dažādos sarakstos, ievadiet struktūrvienības apakšnodaļas un **Iestatīšanas tabulā** uzstādiet pazīmi "Drukāt maks. sarakstus pēc nodaļām".

Ja organizācijā nav pieņemts sadalījums struktūrvienībās (visi darbinieki vienā sarakstā), ievadiet struktūrvienību ar numuru 1 un ar organizācijas nosaukumu.

### **4. AMATI, PROFESIJAS.**

leteicams aizpildīt šos klasifikatorus atbilstosi LR klasifikatoram, jo tie tiek izmantoti dažādu statistisko atskaišu iegūšanai.

### **5. DARBA REŽMI.**

Ievadiet darbinieku darba grafikus. Piemēram, 1 – piecu dienu darba nedēļa, 2 – sešu dienu darba nedēļa utt. Darba grafiku skaits ir neierobežots.

Katra gada novembrī – decembrī nepieciešams ievadīt grafikus nākamam gadam.

Pēc klasifikatoru aizpildīšanas ievadiet darbinieku kartiņas, izmantojot šī dokumenta aizpildīšanas instrukcijas.

 $\_$  ,  $\_$  ,  $\_$  ,  $\_$  ,  $\_$  ,  $\_$  ,  $\_$  ,  $\_$  ,  $\_$  ,  $\_$  ,  $\_$  ,  $\_$  ,  $\_$  ,  $\_$  ,  $\_$  ,  $\_$  ,  $\_$  ,  $\_$  ,  $\_$  ,  $\_$  ,  $\_$  ,  $\_$  ,  $\_$  ,  $\_$  ,  $\_$  ,  $\_$  ,  $\_$  ,  $\_$  ,  $\_$  ,  $\_$  ,  $\_$  ,  $\_$  ,  $\_$  ,  $\_$  ,  $\_$  ,  $\_$  ,  $\_$  ,

 $\ldots$  . The contribution of the contribution of the contribution of the contribution of the contribution of the contribution of the contribution of the contribution of the contribution of the contribution of the contribut Lai iegūtu atskaiti par sociāliem maksājumiem par janvāri, nepieciešams ievadīt uzskaitītās ienākuma nodokļa summas taksācijas gada janvāra mēnesī. Šim nolūkam darba algas aprēķinos izvēlieties iepriekšējā finansu gada 12 mēnesi un katram darbiniekam ievadiet ienākumu nodokļa summas.

Ja sākat darbu ne no taksācijas gada sākuma, ievadiet datus par iepriekšējos mēnešos aprēķināto darba algu. Sinī gadījumā gada beigās jums būs pilna informācija par darbinieku algām un iespēja iegūt visas nepieciešamās gada atskaites.

# **5.2 APVIENOŠANA AR CITIEM ''GRINS'' MODUIEM**

#### **Apvienošana ar moduli FINANSES**

Klasifikatorā <u>Tīkla iestatīšana</u> (**Serviss**) dotajam failam izmainiet datu bāzes aliases nosaukumu.

![](_page_56_Picture_1198.jpeg)

#### **Apvienošana ar moduli PERSON**-**LS**

Klasifikatorā <u>Tīkla iestatīšana</u> (**Serviss**) dotajam failam izmainiet datu bāzes aliases nosaukumu.

![](_page_56_Picture_1199.jpeg)

# **5.3 K STRDT JAUN FINANSU GAD**

Pēc finansu gada beigām izveidojiet datu bāzes arhīvfailu par visu gadu un saglabājiet to uz informācijas arējā nesēja (disketēm, strīmeri, ZIP-drive utt.).

Nomainot finansu gadu, nepieciešams veikt sekojošās darbības:

- izveidot kalendārus jaunajam gadam, atzīmēt svētku un saīsinatās dienas;
- izveidot jaunus darba grafikus;
- veikt izmaiņas nodokļu tabulās (ja tas ir nepieciešams);
- parbaudīt un izmainīt (ja tas ir nepieciešams) ziņas par nodokļiem, par darbinieku apgādājamiem, par pastāvīgiem algas aprēķiniem/ieturējumiem.

Mazā vai vidējā organizācijā (līdz 200 darbiniekiem gadā) ar nelielu aprēķinu apjomu var strādāt ar vienu datu bāzi turpmākā laika gaitā.

Ja aprēķinu apjoms un darbinieku skaits ir liels, ieteicams sadalīt informāciju dažādos finansu gados (dažādās datu bāzēs).

Pamat- datu bāzei jāsatur informācija par iepriekšējo un tekošo finansu gadu.

Lai sadalītu informāciju dažādos finansu gados, izmantojiet galvenās komandrindas grupas **Serviss** punktu Tīkla iestatīšana.

Izvēlieties ielikni **Jauna firma**, laukā **Firmas nosaukums** ievadiet organizācijas saīsināto nosaukumu (līdz trim zīmēm) un divas pēdējās zīmes <u>iepriekšējā</u> finansu gada skaitļus.

Veiciet peles klikšķi uz taustiņa **Izveidot firmu**, bet pēc tam uz taustiņa **Close** un apstipriniet datu bāzes aliasu izmaiņas paziņojumu "Failu aliasu izmaiņas veiktas sekmīgi" normāla noslēguma gadījumā.

Programmas pareizai darbībai pārtrauciet tās izpildi un pārlādējiet datoru. Pie nakošās ieejas programmā veiciet pamatorganizācijas izvēli.

Veiciet informācijas dzēšanu pamatorganizācijā no zemāk norādītiem failiem par iepriekšējo darba periodu (komandkartes **Serviss** punkts INFORMACIJAS DZEŠANA).

<u>Piemērs</u>. Jūs izskaitļojat darba algu 1998, 1999, 2000 gados. Tekošais finansu gads –2001. Pēc informācijas sadales Jums būs divas DB XXXXX un XXX00. Datu bāzē (pamat-) XXXXX dzēsiet informāciju no zemāk norādītiem failiem par periodu: 01.01.1998 – 31.12.1999.

 $\overline{a}$  , and the contribution of the contribution of the contribution of the contribution of the contribution of the contribution of the contribution of the contribution of the contribution of the contribution of the co

![](_page_57_Picture_942.jpeg)

# **5.4 JAUNAS FIRMAS IZVEIDE**

Uzmanību ! Pirms sākat strādāt ar doto funkciju ieteicams veikt datu bāzes rezerves kopēšanu.

Lai izveidotu jaunas organizācijas datu bāzi, izmantojiet galvenās komandrindas grupas **Serviss** punktu <u>Tīkla</u> iestatīšana.

Izvēlieties ielikni **Jauna firma**, ievadiet **Firmas nosaukumu**, nepieciešamības gadījumā ienesiet korekcijas **Aliases nosaukum , Aliases ce , Parol**.

Veiciet peles klikšķi uz taustiņa **Izveidot firmu**, bet pēc tam uz taustiņa **Close** un apstipriniet datu bāzes aliasu izmaiņas paziņojumu "Failu aliasu izmaiņas veiktas sekmīgi" normāla noslēguma gadījumā.

Programmas pareizai darbībai pārtrauciet tās izpildi un pārlādējiet datoru. Pie nakošās ieejas programmā veiciet pamatorganizācijas izvēli, klasifikatorā ''**Iestatīšanas tabula**'' nomainiet organizācijas nosaukumu un citus datus.

Tā kā datu bāze jaunai organizācijai tiek veidota no pamatorganizācijas (kuras aliase ie **ALGA**), nepeiciešams veikt informacijas dzēšanu jauna organizācijā zemāk norādītos failos par visu darba laiku pamatorganizācijā (komandkartes **Serviss** punkts INFORMĀCIJAS DZĒŠANA).

![](_page_57_Picture_943.jpeg)

Ja Jūs veidojat jaunās organizācijas uzreiz pēc programmas instalācijas, dzēšana nav jāveic.

### **5.5 K KRTOT ARHVU**

Rezerves kopija satur visu datu bāzes informāciju uz saglabāšanas brīdi.

Arhīva galvenā nozīme – nodrošināt informācijas saglabāšanu datora bojājumu, nevienmērīgas strāvas padeves vai vīrusu gadījumos.

Kopēšanu ieteicams veikt katru dienu (ja šinī dienā strādāja ar programmu) vai pēc informācijas

58 SIA LatInSoft Vers. 3.0

ievadīšanas lielos apjomos.

Arhīvfails novietojas katalogā, kurā uzstādīta programma un datu bāze. Ceļs un faila nosaukums pirmajai firmai - **DB\ARHIV\alga.arj,** nākošajām firmām - **DB\_XXXXX\ARHIV\alga.arj,** kur XXXXX- firmas vārds.

 $\ldots$  . The contribution of the contribution of the contribution of the contribution of the contribution of the contribution of the contribution of the contribution of the contribution of the contribution of the contribut

Ja datu bāze liela, rezerves kopija var sastāvēt no vairākiem failiem ar paplašinājumiem arj, a01, a02 utt.

Arhīvfailus lietotājs ar jebkuriem sistēmas līdzekļiem pārraksta disketēs. Katra arhīvfaila daļa jāieraksta atsevišķā disketē.

Vēlams glabāt divus rezerves kopijas variantus: pēdējo un priekšpēdējo. Tas nodrošinās informācijas saglabāšanu nekvalitatīvu diskešu gadījumā.

Uz disketes vēlams norādīt: disketes numuru, kopijas izveidošanas datumu, programmu kompleksa nosaukumu.

Atjaunojot informāciju no rezerves kopijas tekošie dati tiek nomainīti ar arhivētajiem.

### **5.6 DATU BZES APRAKSTS**

Datu bāzes failu uzskaitījums, kas tiek izmantoti programmā ALGA:

![](_page_58_Picture_955.jpeg)

![](_page_59_Picture_731.jpeg)

Faili **USTANOV, SOST** atrodas mape ALGA.

\_\_\_\_\_\_\_\_\_\_\_\_\_\_\_\_\_\_\_\_\_\_\_\_\_\_\_\_\_\_\_\_\_\_\_\_\_\_\_\_\_\_\_\_\_\_\_\_\_\_\_\_\_\_\_\_\_\_\_\_\_\_\_\_\_\_\_\_\_\_\_\_\_\_\_\_\_\_\_\_\_\_\_\_\_\_\_\_\_\_\_\_\_\_\_\_\_\_

60 SIA LatInSoft Vers. 3.0

#### $\ldots$  . The contribution of the contribution of the contribution of the contribution of the contribution of the contribution of the contribution of the contribution of the contribution of the contribution of the contribut **USTANOV** cija par ekrānu formu izvietojumu galvenajā ALGAS formā.

**SOST** informācija par programmas tekošiem parametriem (aprēķinu datums, izvēlētā struktūrvienība, izvēlētais tabeles numurs u.t.t.)

Faili LALGA, SERVIS atrodas mapē, kas atbilst NET DIR (parasti tas ir sakņu katalogs).

LALGA tekstu un paziņojumu fails.

**SERVIS** programmas lietotāju fails.

# **5.7 GrinS SERVISA PROGRAMMAS**

**LisArh** – arhivātors, tiek izsaukts no funkciju grupas Serviss, veicot informācijas saglabāšanu vai atjaunošanu Grins prograammās. Var tikt izmantota kā atsevišķa programma darbam ar ZIP-arhīviem. Ir konteksta palīdzība.

**DBRemaker** – datu bāzes izmaiņas programma. Tiek izmantota izmaiņu veikšanai datu bāzē, saņemot jaunas programmas versijas. Izmaiņas tiek sniegtas failos ar paplašinājumu SCM. Ir konteksta palīdzība.

Veicot GRINS instalāciju programmas tiek izvietotas GRINS mapē.